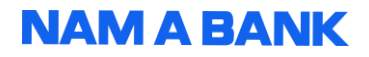

# HƯỚNG DÃN SỬ DỤNG ỨNG DỤNG OPEN BANKING<br>DÀNH CHO KHÁCH HÀNG DOANH NGHIỆP

## Mục lục

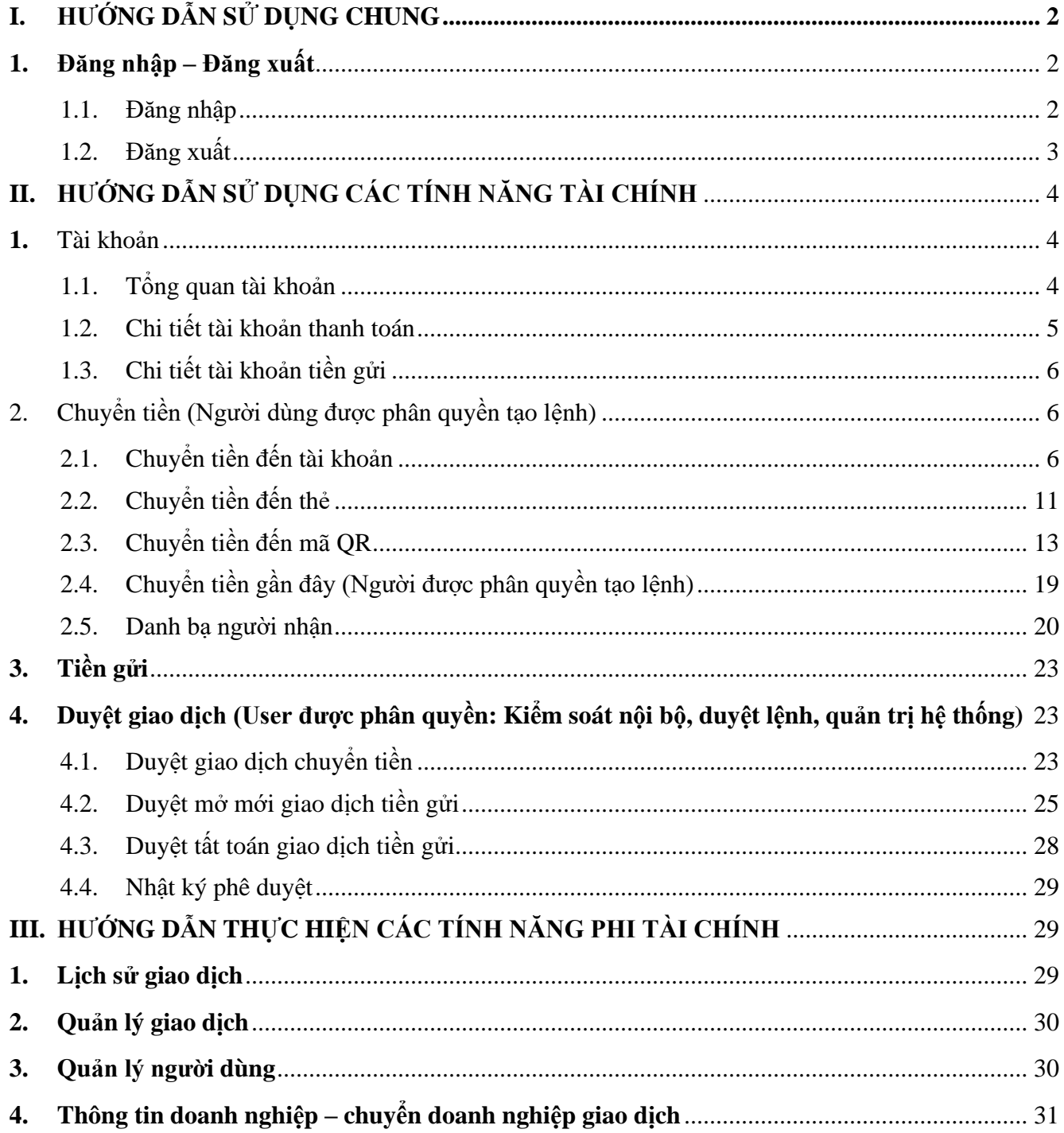

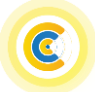

## Hướng dẫn sử dụng ứng dụng Open Banking Dành cho KHDN

## <span id="page-1-0"></span>**I. HƯỚNG DẪN SỬ DỤNG CHUNG**

<span id="page-1-1"></span>**1. Đăng nhập – Đăng xuất**

## <span id="page-1-2"></span>**1.1. Đăng nhập**

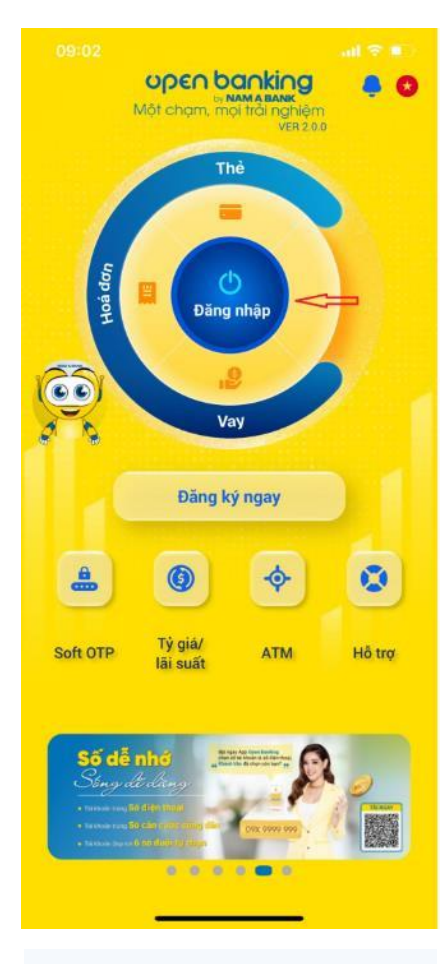

**Bước 1:** Tại màn hình trước đăng nhập, chọn Đăng nhập

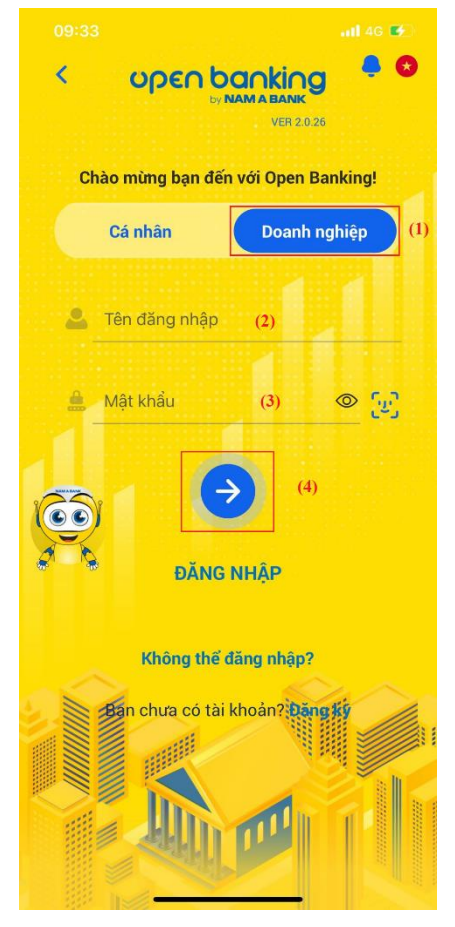

**Bước 2: Cách 1** - Đăng nhập bằng tên đăng nhập và mật khẩu:

Tại màn hình đăng nhập, chọn "Doanh nghiệp", nhập tên đăng nhập và mật khẩu - > Đăng nhập

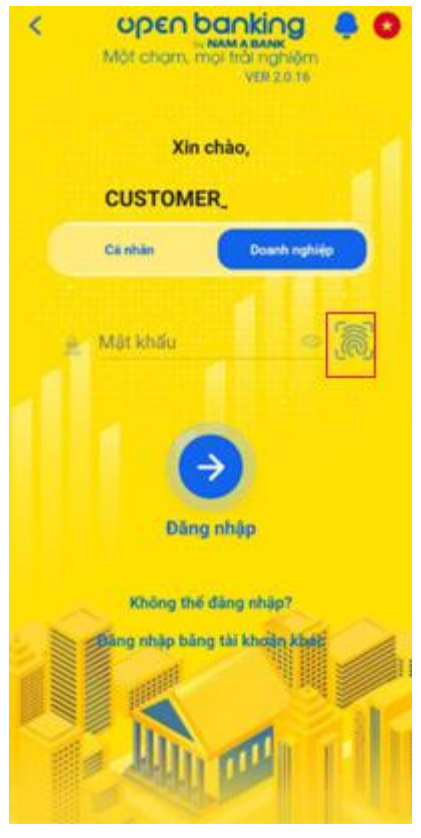

**Cách 2:** Đăng nhập bằng vân tay

Tại màn hình đăng nhập, chọn icon vân tay và thực hiện xác thực vân tay để đăng nhập (nếu đã bật chế độ đăng nhập bằng vân tay ở người dùng cá nhân)

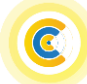

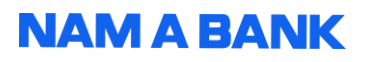

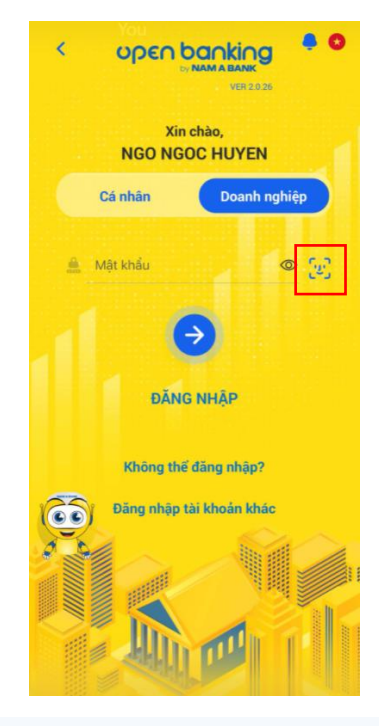

**Cách 3:** Đăng nhập bằng khuôn mặt

Tại màn hình đăng nhập, chọn icon khuôn mặt và thực hiện xác thực khuôn mặt để đăng nhập (nếu đã bật chế độ đăng nhập bằng khuôn mặt ở người dùng cá nhân)

### <span id="page-2-0"></span>**1.2. Đăng xuất**

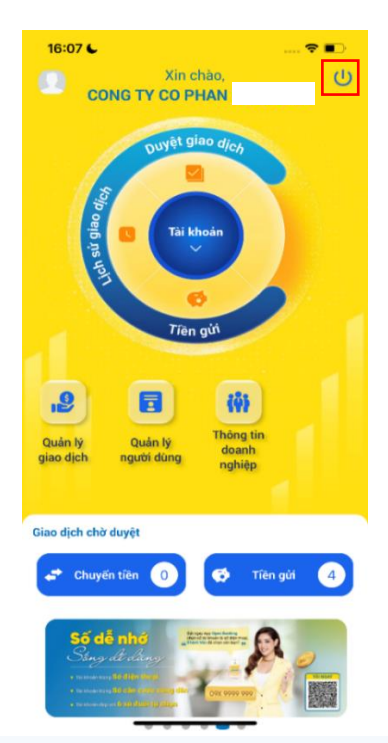

Tại màn hình trang chủ, chọn icon đăng xuất để đăng xuất

## Hướng dẫn sử dụng ứng dụng Open Banking Dành cho KHDN

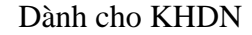

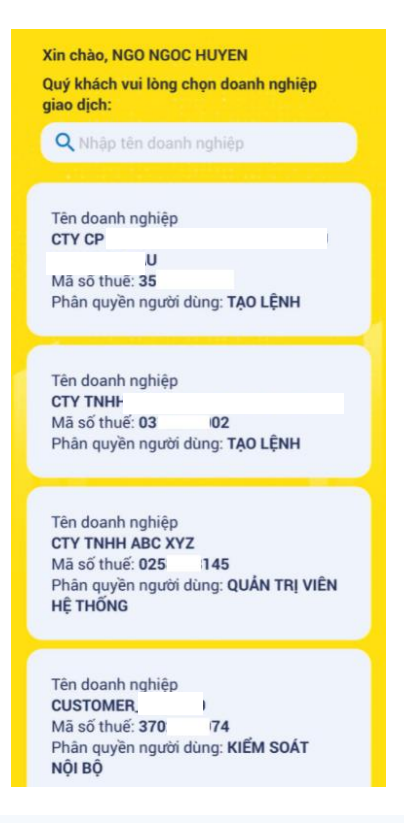

**Bước 3:** Nếu người dùng được phân quyền giao dịch với nhiều doanh nghiệp, chọn doanh nghiệp cần giao dịch tại màn hình danh sách doanh nghiệp

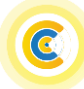

Hướng dẫn sử dụng ứng dụng Open Banking Dành cho KHDN

## <span id="page-3-0"></span>**II. HƯỚNG DẪN SỬ DỤNG CÁC TÍNH NĂNG TÀI CHÍNH**

<span id="page-3-1"></span>**1. Tài khoản**

### <span id="page-3-2"></span>**1.1. Tổng quan tài khoản**

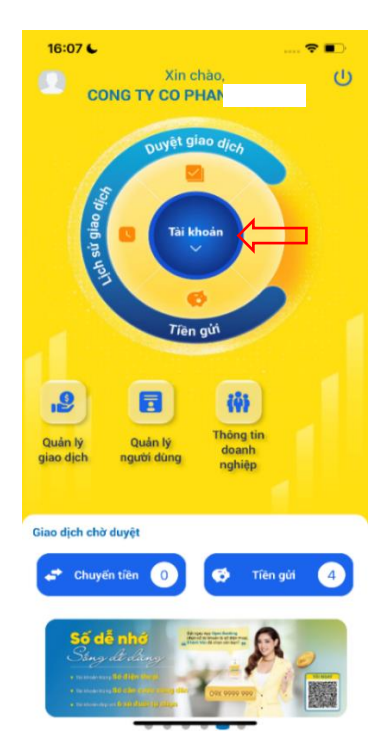

**Bước 1:** Tại màn hình trang chủ, chọn Tài khoản

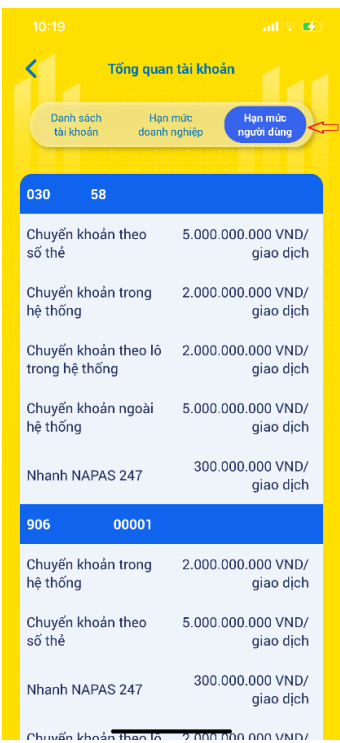

**Bước 4:** Chọn Hạn mức người dùng để xem tài khoản được phân quyền và hạn mức

| Danh sách<br>tài khoản |                      | Han múc<br>Han múc<br>doanh nghiệp<br>người dùng |
|------------------------|----------------------|--------------------------------------------------|
|                        |                      |                                                  |
|                        | Tài khoản thanh toán |                                                  |
| 100                    | 00002                | 9.098.877.450 VND >                              |
| 100                    |                      | 00003 39.099.879.000 VND >                       |
| 100                    | 00004                | 499.500 USD >                                    |
| 100                    | 00005                | 100,000 EUR >                                    |
|                        | Tài khoản tiền gửi   |                                                  |
| 100                    | 00013                | 900.000.000 VND                                  |
| 100                    | 00008                | 9.000.000.000 VND                                |
| 100                    | 00012                | 1.800.000.000 VND                                |
| 100                    | 00006                | 220.000.000 VND                                  |
| 100                    | 00009                | 500 USD                                          |
|                        |                      |                                                  |

**Bước 2:** Xem danh sách tài khoản tại tab Tổng quan tài khoản

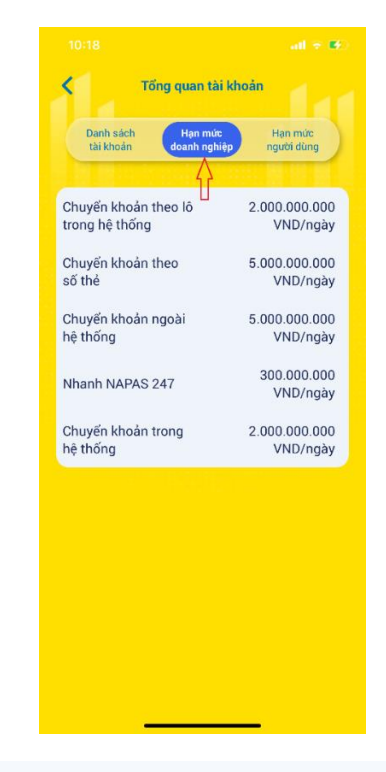

**Bước 3:** Chọn Hạn mức doanh nghiệp để xem hạn mức chuyển tiền trong ngày

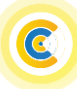

## <span id="page-4-0"></span>**1.2. Chi tiết tài khoản thanh toán**

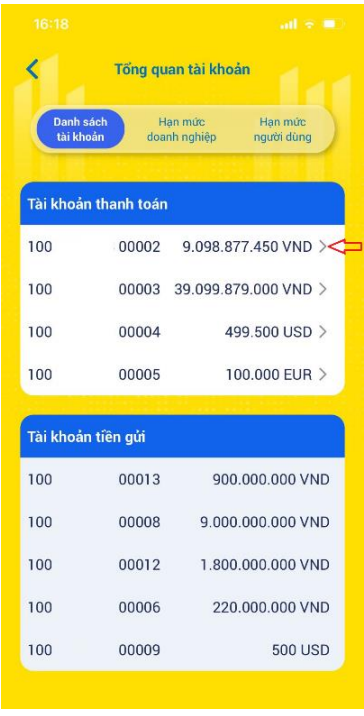

**Bước 1:** Tại màn hình danh sách tài khoản chon icon ">" để xem thông tin chi tiết

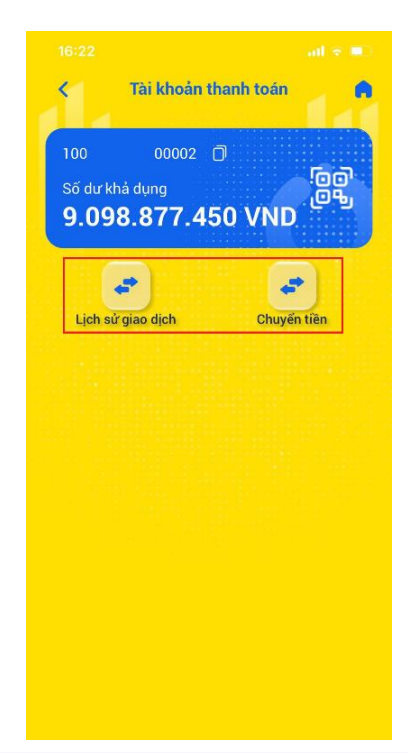

**Bước 2:** Tại màn hình chi tiết tài khoản chọn các icon chức năng để thực hiện Chuyển

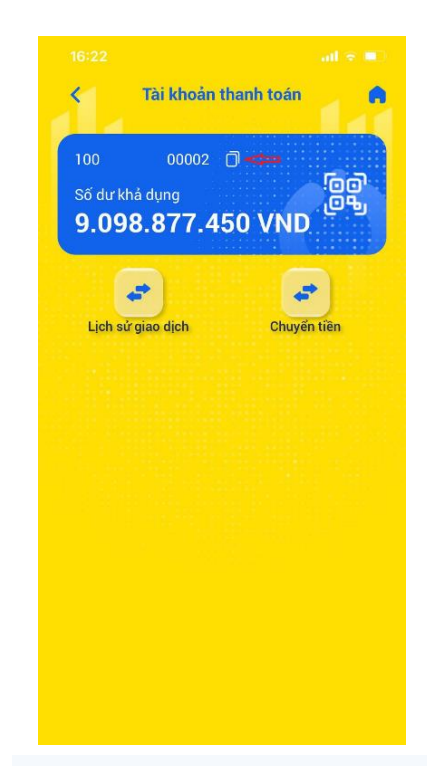

**Copy số tài khoản:** Tại màn hình chi tiết tài khoản thanh toán chọn icon  $\Box$  để copy số tài khoản chuyển tiền của người dùng.

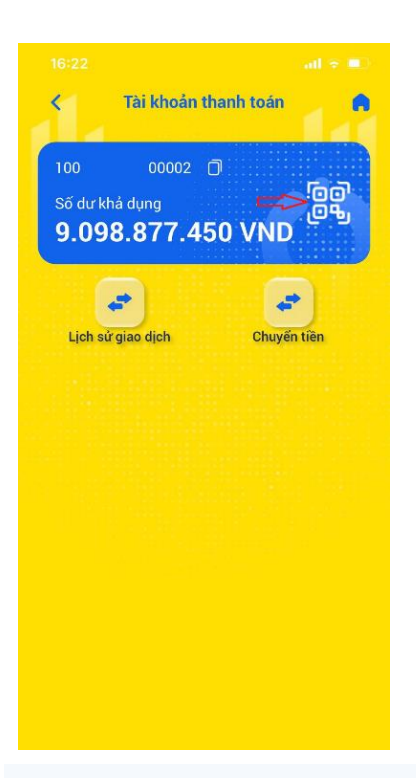

**Xem mã QR tài khoản:** Tại màn hình chi tiết tài khoản thanh toán chọn icon **dễn** đề xem mã QR tài khoản

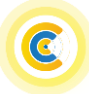

## Hướng dẫn sử dụng ứng dụng Open Banking Dành cho KHDN

## <span id="page-5-0"></span>**1.3. Chi tiết tài khoản tiền gửi**

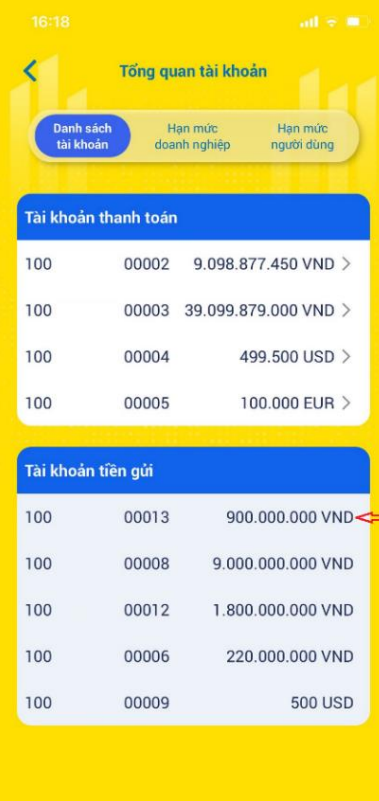

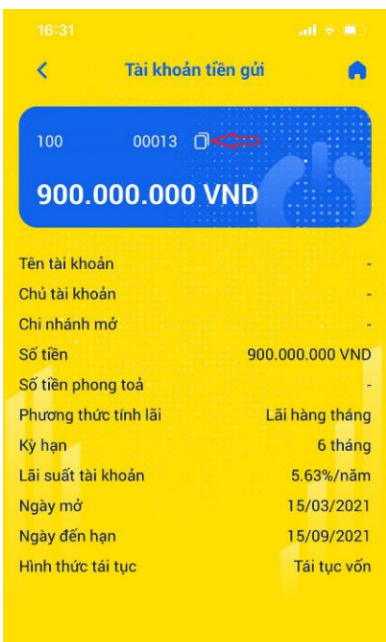

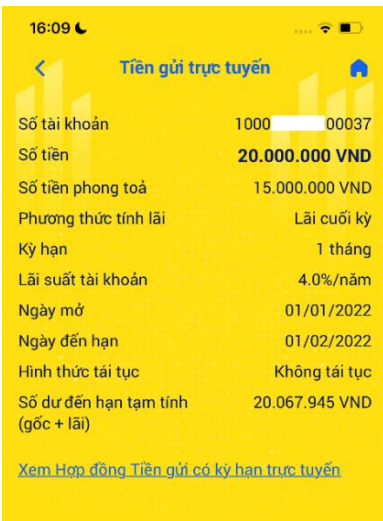

**Bước 1:** Tại màn hình danh sách tài khoản, thẻ Tài khoản tiền gửi chọn icon ">" để xem thông tin chi tiết

**Chi tiết tài khoản tiền gửi tại quầy:** Tại màn hình chi tiết tài khoản tiền gửi chọn icon  $\Box$  để copy số tài khoản tiền hoặc xem lịch sử giao dịch

**Chi tiết tài khoản tiền gửi trực tuyến:** Xem thông tin chi tiết tài khoản tiền gửi. Chọn "Xem Hợp đồng Tiền gửi có kỳ hạn trực tuyến" để xem chi tiết hợp đồng

- <span id="page-5-1"></span>**2. Chuyển tiền (Người dùng được phân quyền tạo lệnh)**
- <span id="page-5-2"></span>**2.1. Chuyển tiền đến tài khoản**
- **2.1.1. Chuyển tiền trong hệ thống**

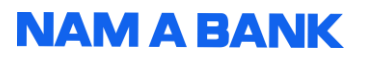

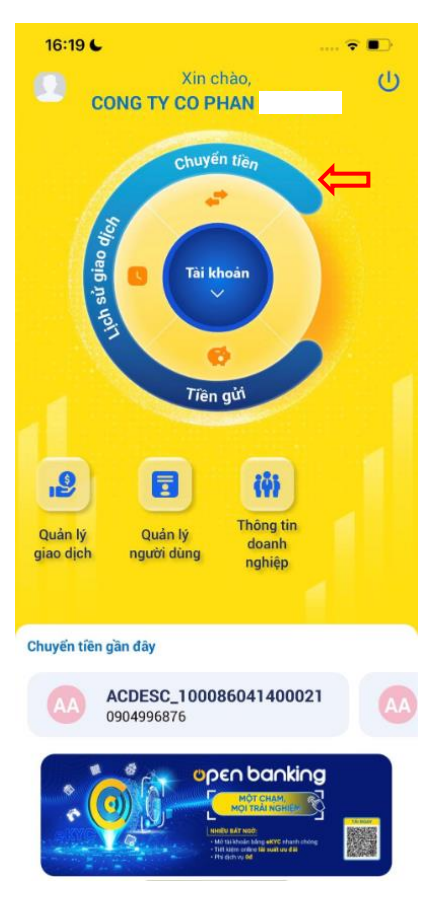

Hướng dẫn sử dụng ứng dụng Open Banking Dành cho KHDN

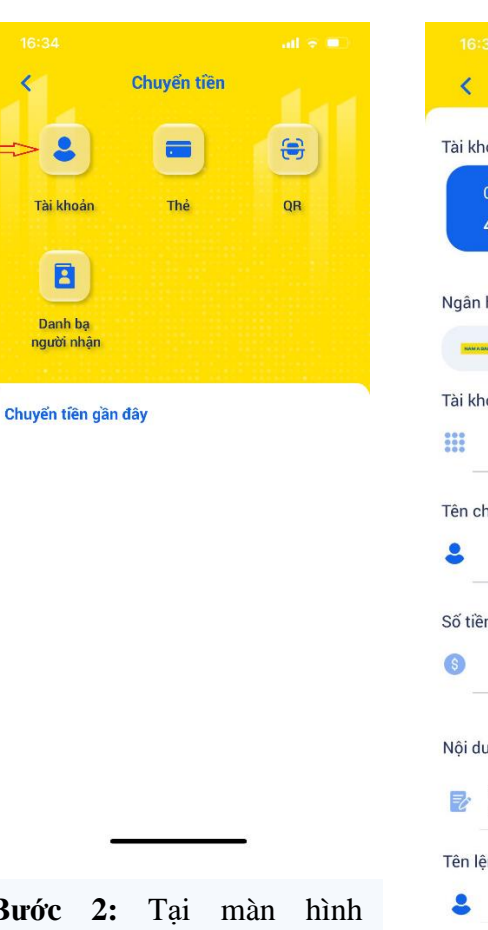

**Bước 1:** Tại màn hình trang chủ user tạo lệnh chọn chức năng **"Chuyển tiền"** ứng dụng chuyển đến **Bước 2.**

**Bước 2:** Tại màn hình chuyển tiền chọn **"Đến tài khoản"** ứng dụng chuyển đến **Bước 3.**

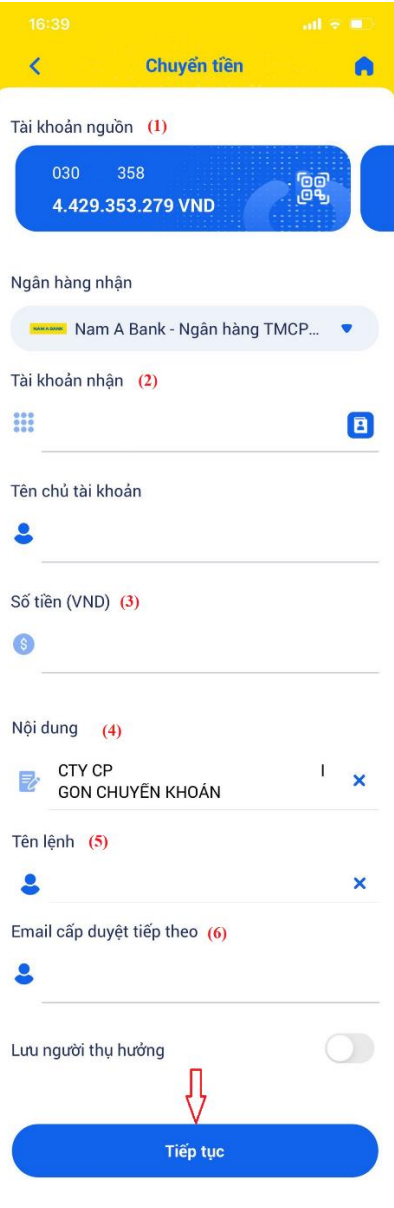

**Bước 3**: KH nhập/chọn thông tin giao dịch như: tài khoản nguồn, tài khoản nhận, số tiền, nội dung, tên lệnh, email cấp duyệt tiếp theo (nếu có) và chọn "**Tiếp tục"** *Lưu ý: KH có thể*

- *Chọn tài khoản nhận đã lưu: Nhấn icon*
- *Lưu người thụ hưởng mới: Nhấn icon*

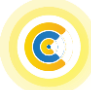

## Hướng dẫn sử dụng ứng dụng Open Banking Dành cho KHDN

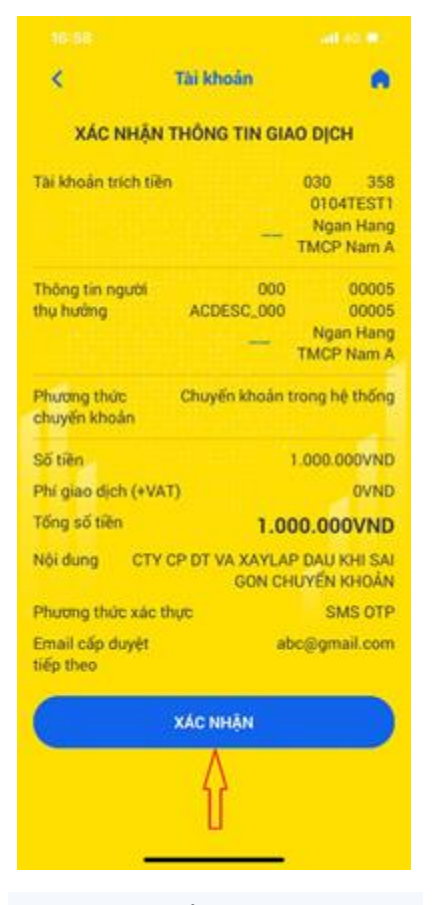

**Bước 4:** Kiểm tra thông tin giao dịch và chọn **"Xác nhận"**

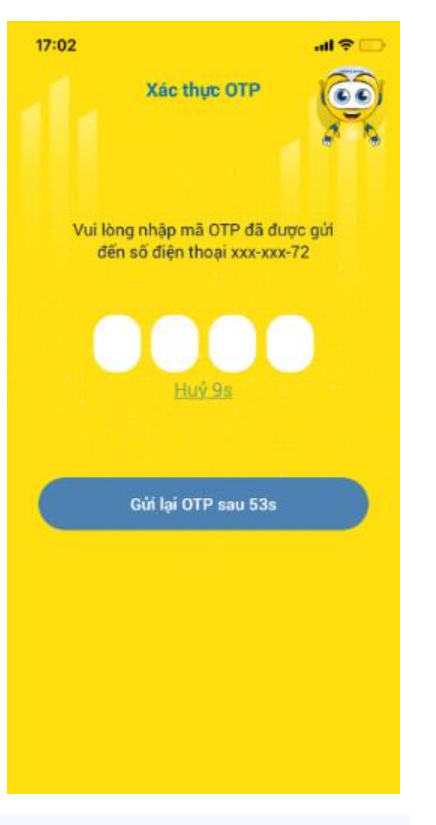

**Bước 5:** Xác thực giao dịch bằng phương thức xác thực SMS OTP hoặc Soft OTP

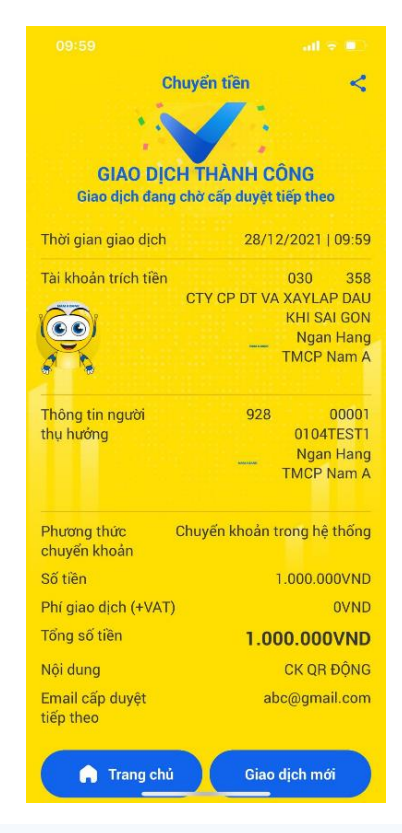

**Bước 6:** Tại màn hình tạo giao dịch thành công chọn "Trang chủ" để về màn hình chính, chon "Giao dịch mới" để tạo lệnh chuyển tiền mới.

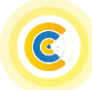

## Hướng dẫn sử dụng ứng dụng Open Banking Dành cho KHDN

Chuyển tiền

 $\blacksquare$ 

Thẻ

₩

QR

 $\overline{\epsilon}$ 

 $\bullet$ 

Tài khoản

 $\blacksquare$ 

Danh bạ

người nhận

Chuyển tiền gần đây

**2.1.2. Chuyển khoản ngoài hệ thống**

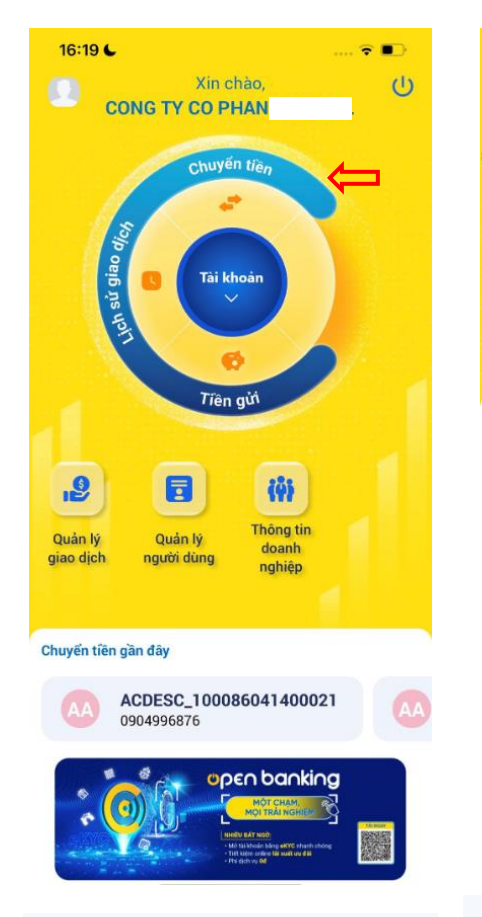

**Bước 1:** Tại màn hình trang chủ user tạo lệnh chọn chức năng **"Chuyển tiền"**

**Bước 2:** Tại màn hình chuyển tiền chọn **"Tài khoản"**

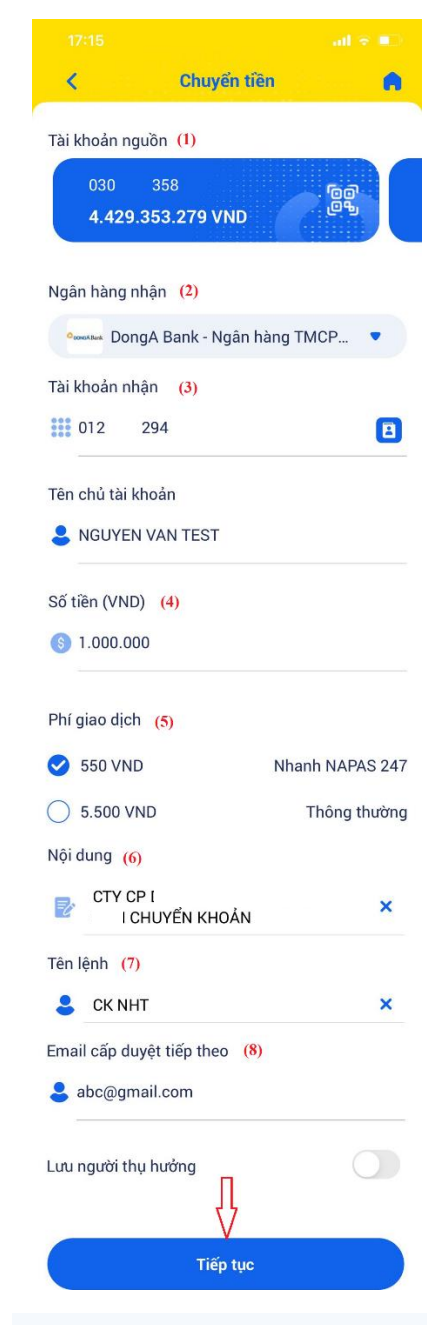

**Bước 3:** KH nhập/chọn thông tin giao dịch như: tài khoản nguồn, ngân hàng và tài khoản nhận, số tiền, chọn phương thức chuyển (nếu NH nhận thuộc liên minh NAPAS), nội dung, tên lệnh, email cấp duyệt tiếp theo (nếu có) và chọn "**Tiếp tục"**

*Lưu ý: KH có thể*

- *Chọn tài khoản nhận đã lưu: Nhấn icon*
- *Lưu người thụ hưởng mới: Nhấn icon*

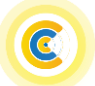

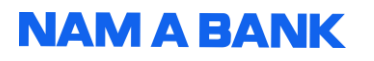

### Hướng dẫn sử dụng ứng dụng Open Banking Dành cho KHDN

Xác thực OTP

Vui lòng nhập mã OTP đã được gửi

đến số điện thoại xxx-xxx-72

Gửi lai OTP sau 53s

e lli.

 $\lambda$ 

 $60$ 

 $17:02$ 

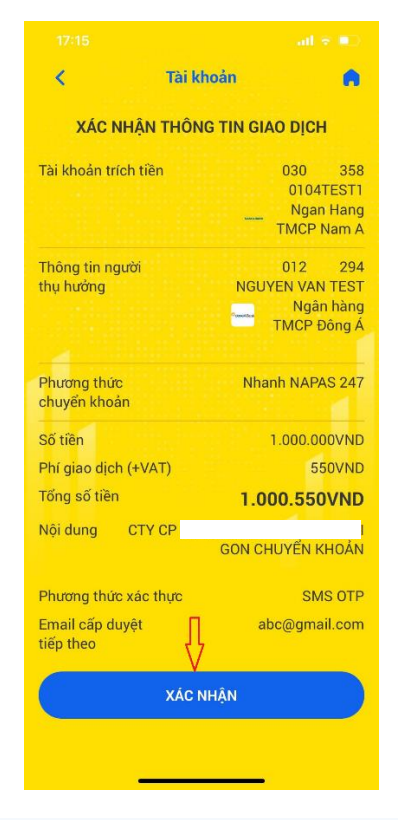

**Bước 4:** Kiểm tra thông tin giao dịch và chọn **"Xác nhận"**

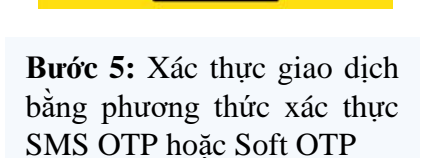

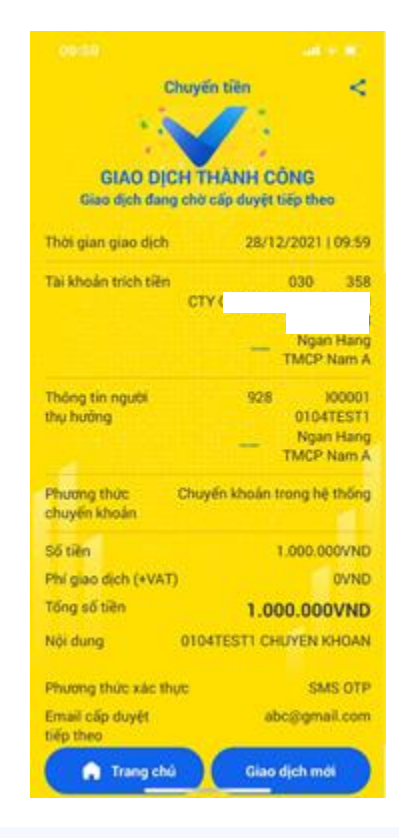

**Bước 6:** Tại màn hình tạo giao dịch thành công chọn "Trang chủ" để về màn hình chính, chon "Giao dịch mới" để tạo lệnh chuyển tiền mới.

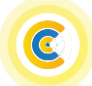

## Hướng dẫn sử dụng ứng dụng Open Banking Dành cho KHDN

€

OR

Chuyển tiền

 $\blacksquare$ 

Thẻ

 $\overline{\left( \right)}$ 

 $\bullet$ 

Tài khoản

a Danh bạ

người nhật

Chuyển tiền gần đây

## <span id="page-10-0"></span>**2.2. Chuyển tiền đến thẻ**

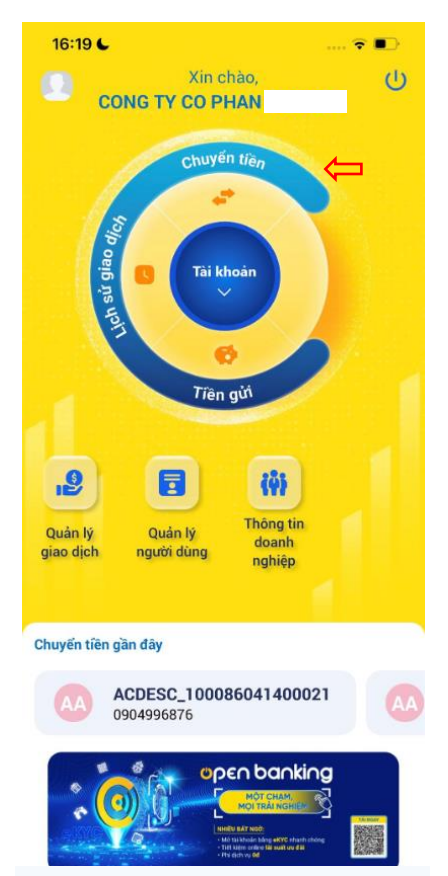

**Bước 1:** Tại màn hình Trang chủ user tạo lệnh, chọn chức năng **"Chuyển tiền"**

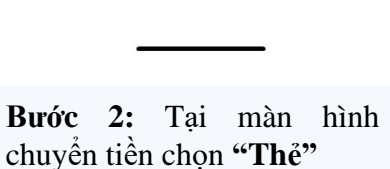

 $\overline{\mathbf{C}}$ Chuyển tiền A Tài khoản nguồn (1) 358 nan **Bg** 4.426.346.679 VND Thẻ nhận (2) **ELE** 9704 7294  $\boxed{a}$ Tên chủ thẻ NGUYEN VAN NAPAS Số tiền (VND) (3) 3 1.000.000 Phí giao dịch O UND Nhanh NAPAS 247 Nội dung (4) CTY CP  $\overline{\mathbf{x}}$  $\mathbb{R}$ GON CHUYỂN KHOẢN Tên lệnh (5)  $\bullet$  $\overline{\mathbf{x}}$ Email cấp duyệt tiếp theo (6)  $\mathbf{R}$  $\bigcap$ Lưu người thụ hưởng Tiếp tục

**Bước 3:** KH chọn/nhập thông tin giao dịch như: tài khoản nguồn, số thẻ nhận, số tiền, nội dung, tên lệnh, email cấp duyệt tiếp theo (nếu có) và chọn "**Tiếp tục"**

*Lưu ý: KH có thể* - *Chọn số thẻ nhận đã lưu: Nhấn icon* 

- *Lưu người thụ hưởng mới: Nhấn icon* J

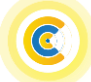

## Hướng dẫn sử dụng ứng dụng Open Banking Dành cho KHDN

Xác thực OTP

Vui lòng nhập mã OTP đã được gửi

đến số điện thoại xxx-xxx-72

Gửi lại OTP sau 53s

 $\mathbf{d}$ 

 $\bullet$ 

 $17:02$ 

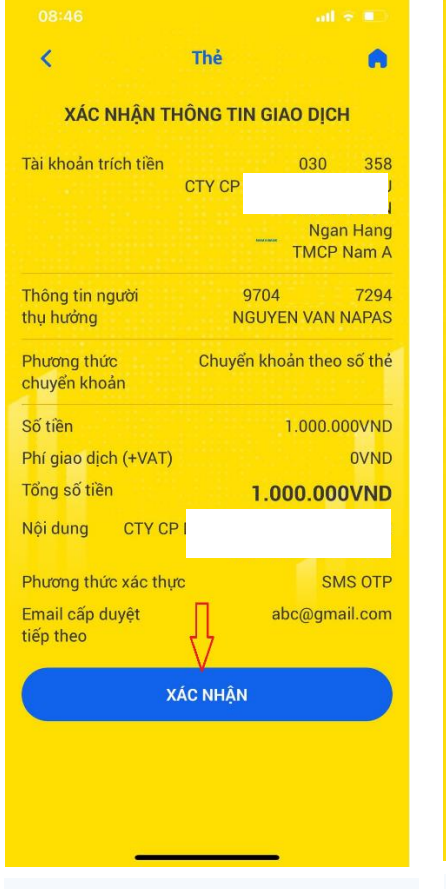

**Bước 4:** Kiểm tra thông tin giao dịch và chọn **"Tiếp tục"** **Bước 5:** Xác thực giao dịch bằng phương thức xác thực SMS OTP hoặc Soft OTP

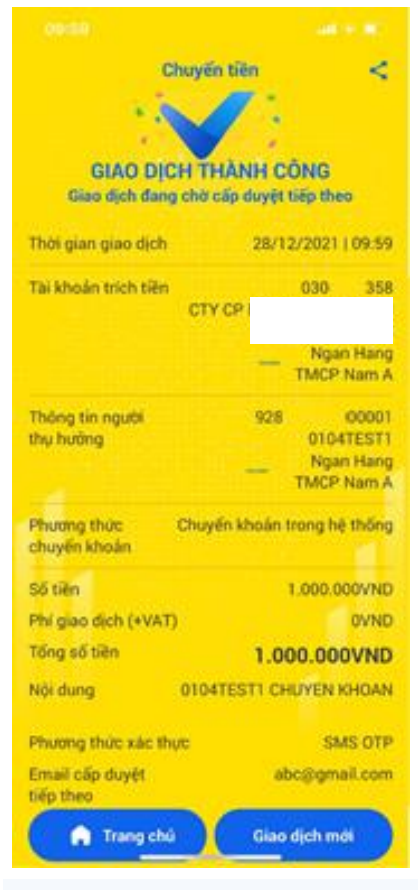

**Bước 6:** Tại màn hình tạo giao dịch thành công chọn "Trang chủ" để về màn hình chính, chọn "Giao dịch mới" để tạo lệnh chuyển tiền mới.

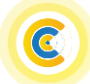

- <span id="page-12-0"></span>**2.3. Chuyển tiền đến mã QR**
- **2.3.1. Chuyển tiền trong hệ thống và nhanh NAPAS 247 bằng mã QR**

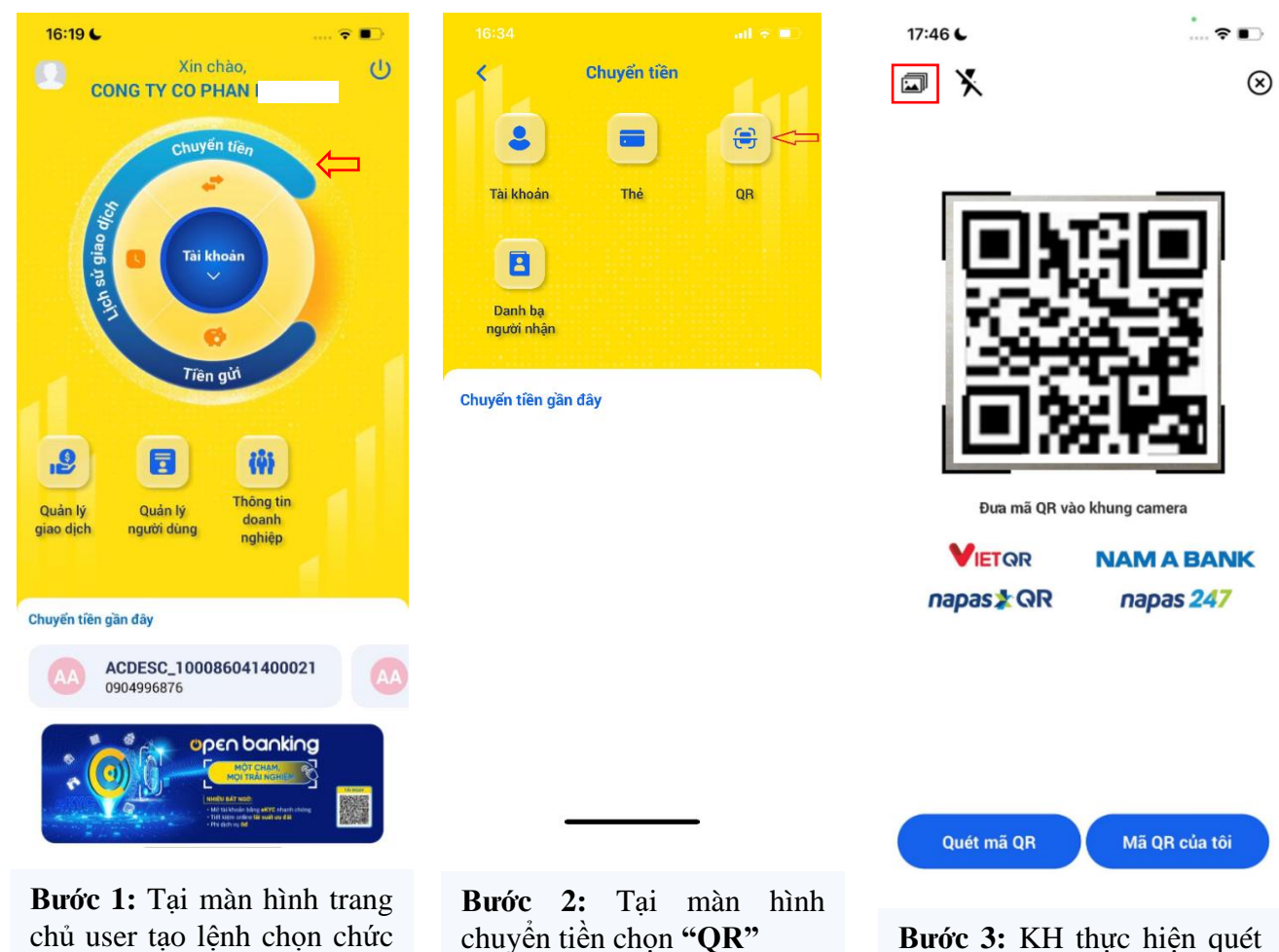

chủ user tạo lệnh chọn chức năng **"Chuyển tiền"**

mã QR trực tiếp hoặc chọn mã QR từ kho hình ảnh

*Lưu ý: KH có thể chọn icon đèn flash để hỗ trợ KH thực hiện quét mã QR trong điều kiện thiếu sáng.*

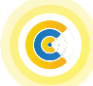

## Hướng dẫn sử dụng ứng dụng Open Banking Dành cho KHDN

 $\bullet$ 

 $\boxed{5}$ 

×

 $\boldsymbol{\mathsf{x}}$ 

 $)$ 

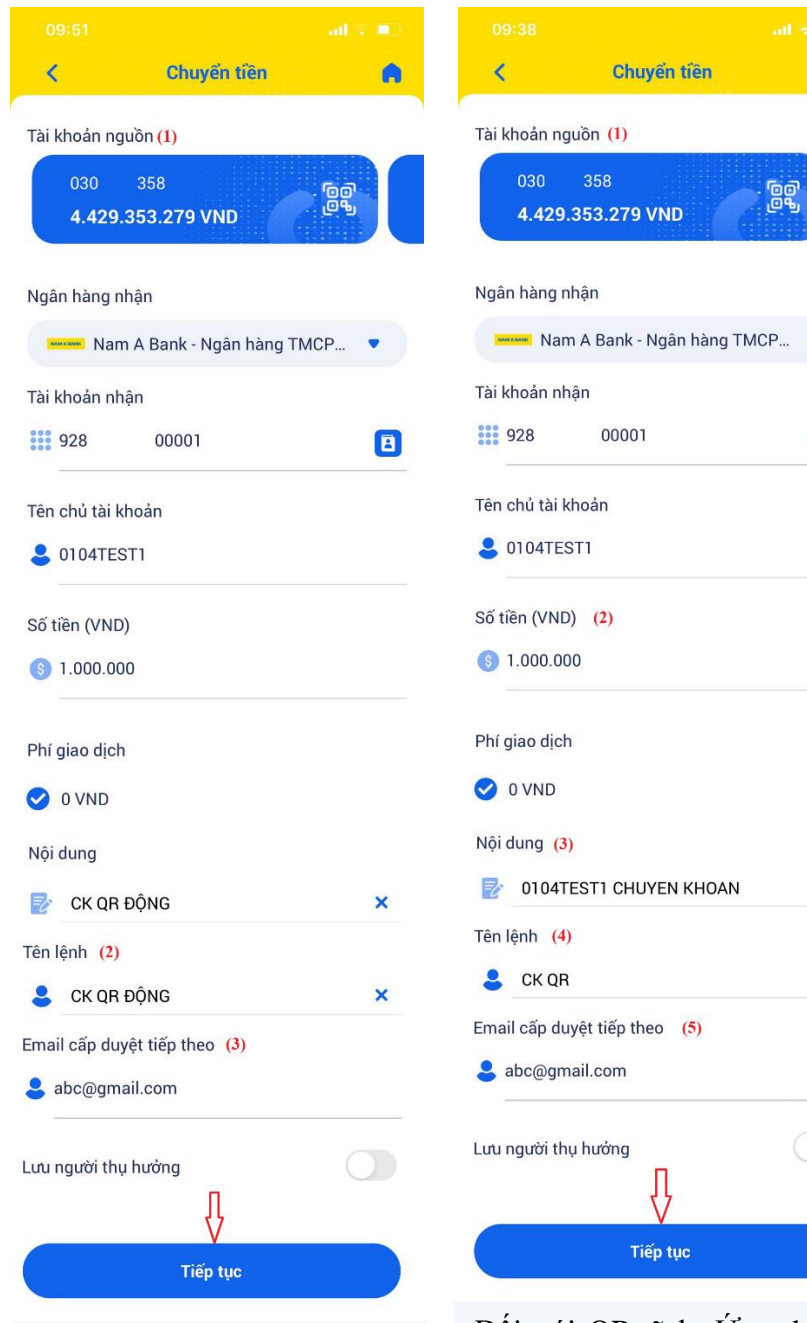

**Bước 4:** Đối với QR động: Ứng dụng tự động hiển thị các thông tin giao dịch như ngân hàng nhận, tài khoản nhận, tên chủ tài khoản, số tiền (không cho phép KH thay đổi), nội dung, KH chỉ nhập tên lệnh, email cấp duyệt tiếp theo *(nếu có)* và nhấn chọn "**Tiếp tục**"

Đối với QR tĩnh: Ứng dụng tự động hiển thị các thông tin giao dịch như ngân hàng nhận, tài khoản nhận, tên chủ tài khoản, KH chỉ cần nhập số tiền giao dịch, nội dung mô tả*,* tên lệnh, email cấp duyệt tiếp theo *(nếu có)* nhấn chọn "**Tiếp tục**"

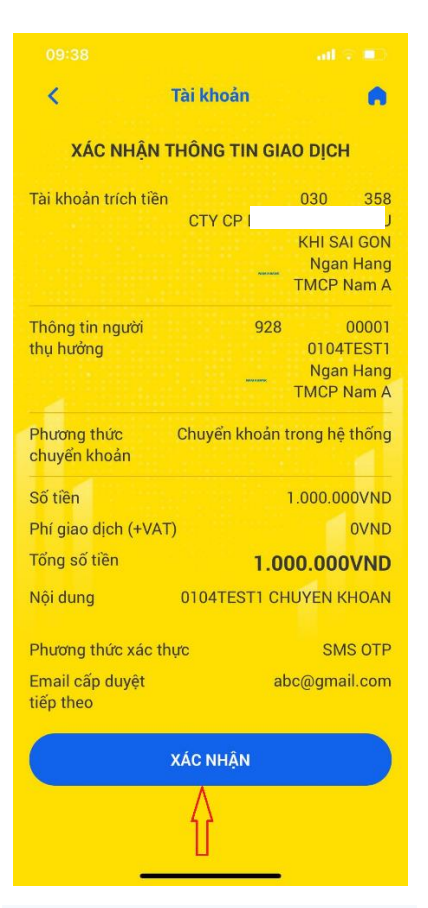

**Bước 5:** KH kiểm tra thông tin và chọn "**Xác nhận"**

## Hướng dẫn sử dụng ứng dụng Open Banking Dành cho KHDN

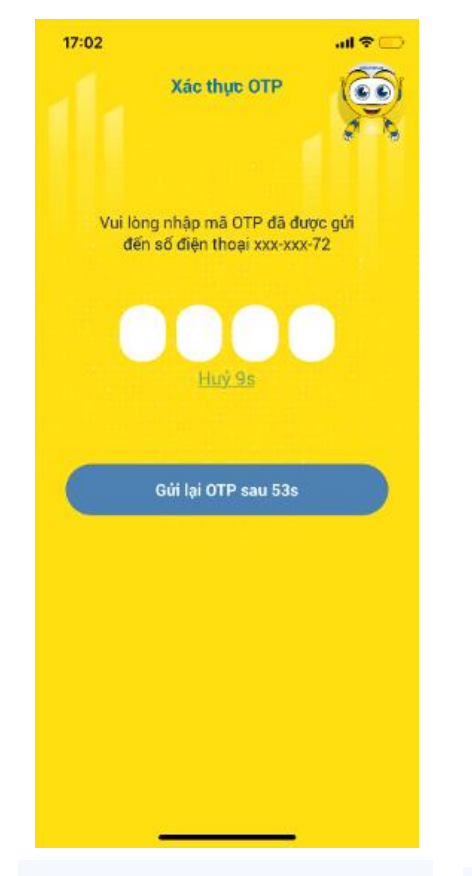

**Bước 6:** Xác thực giao dịch bằng phương thức xác nhận SMS OTP hoặc Soft OTP

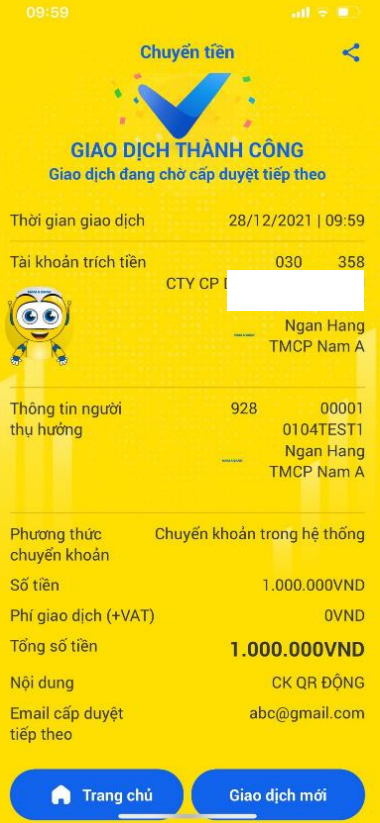

**Bước 7:** Tại màn hình tạo giao dịch thành công chọn "Trang chủ" để về màn hình chính, chọn "Giao dịch mới" để tạo lệnh chuyển tiền mới.

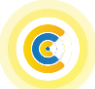

€

 $\overline{OR}$ 

## **2.3.2. Tạo mã QR chuyển tiền**

## **Cách 1: Tạo mã QR từ màn hình Chuyển tiền - QR**

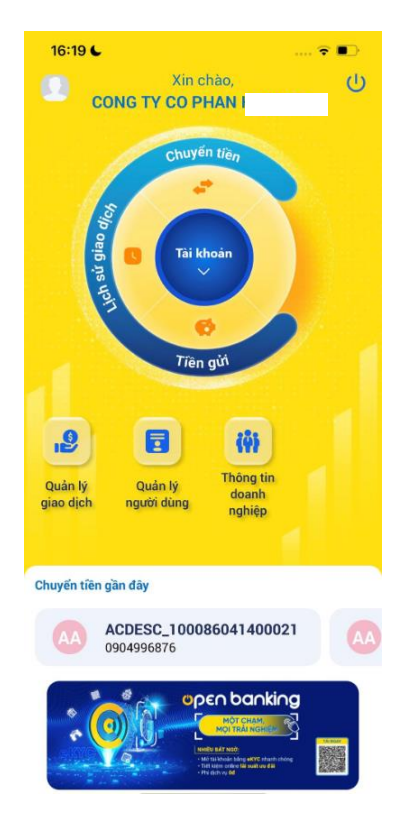

**Bước 1:** Đăng nhập thành công ứng dụng bằng user tạo lệnh.

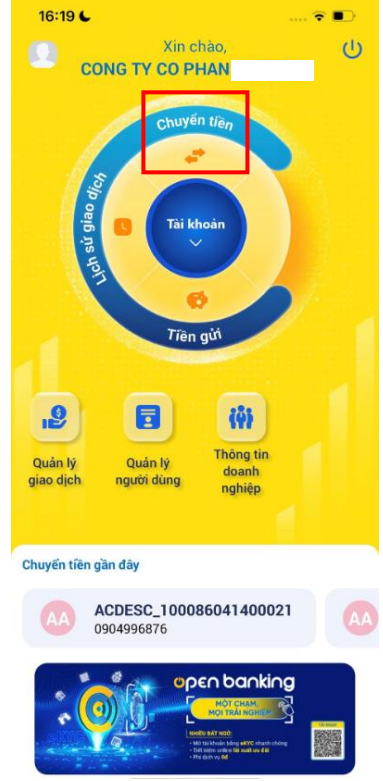

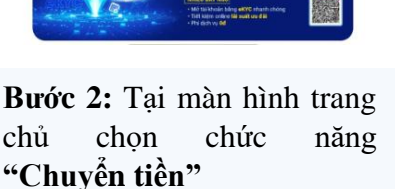

Ż

.<br>Số tiền

Nội dụng

Tổi thiếu 10.000 VNI

Tạo mã QR

**NAM A BANK** 

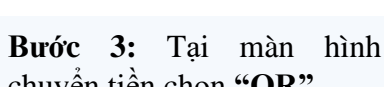

 $\bullet$ 

chuyển tiền chọn **"QR"**

Tạo mã QR

**NAM A BANK** 

 $\overline{\textbf{C}}$ 

Tài khoải

 $\overline{\mathbf{B}}$ Danh bạ nqười nhật

Chuyển tiền gần đây

Chuyển tiền

 $\equiv$ 

Thẻ

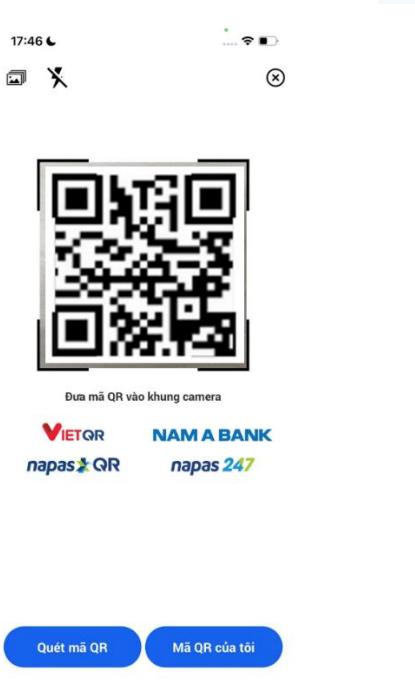

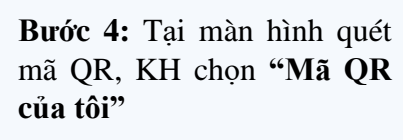

 $\overline{z}$  $\overline{\mathbf{x}}$  $\mathbb{R}$ Số tài khoản .<br>Số tài khoản **III** 100 00002 田 100 00002 Tên chủ tài khoản Tên chủ tài khoản **20104TEST1**  $20104$ TEST1 Ngân hàng .<br>Chọn tài khoản thụ hưởng Ngan Hang TMCP Nam A 100 00002<br>4.429.353.279 VND .<br>Tiếp tục 

 $\overline{\left( \right. }%$ 

Số tiền

Nội dung

Tối thiếu 10.000 VND

**Bước 5:** Tại màn hình tạo mã QR tùy theo nhu cầu KH có thể:

- Tạo mã QR tĩnh: Chọn tài khoản và nhấn chọn **"Tiếp tục"**  - Tạo mã QR động: Nhập số tiền, nội dung và chọn tài khoản, sau đó nhấn **"Tiếp tục"**

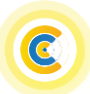

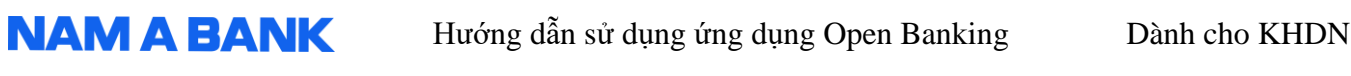

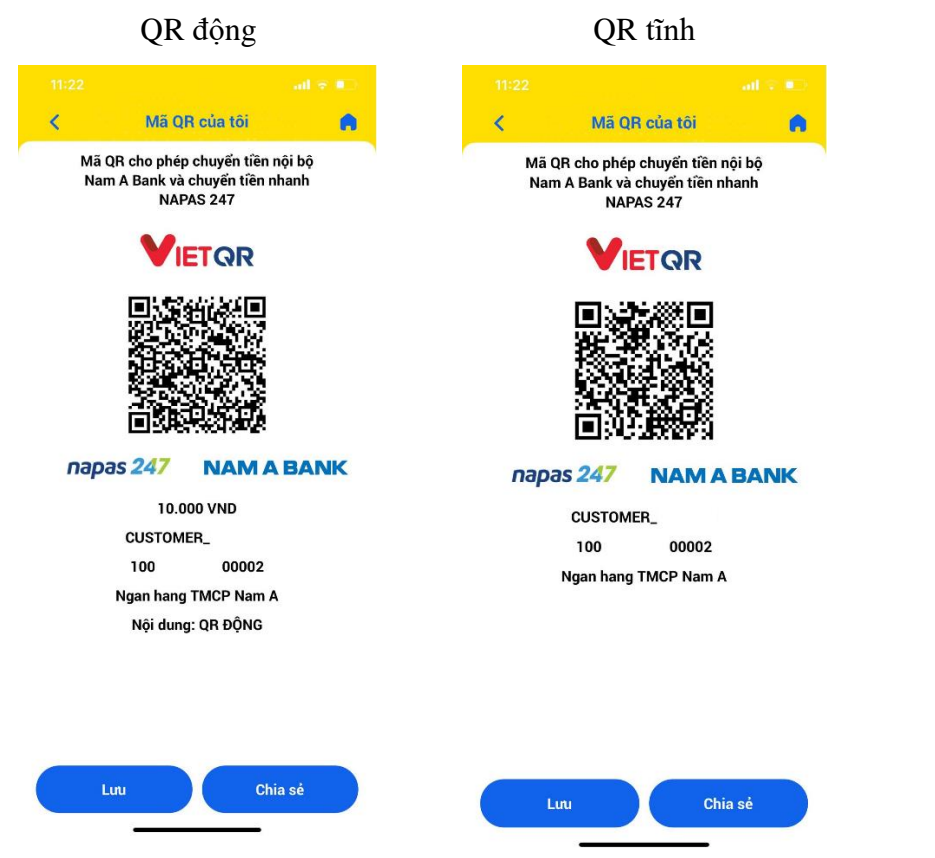

**Bước 6:** Ứng dụng hiển thị mã QR theo nhu cầu, KH có thể chọn lưu về thiết bị hoặc chia sẻ. Với mã QR động sẽ bao số tài khoản, ngân hàng, chủ tài khoản, số tiền và nội dung; Với mã QR tĩnh sẽ có số tài khoản, ngân hàng và chủ tài khoản.

## **Cách 2: Tạo mã QR từ màn hình "Tổng quan tài khoản"**

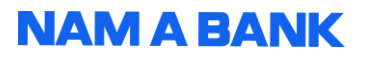

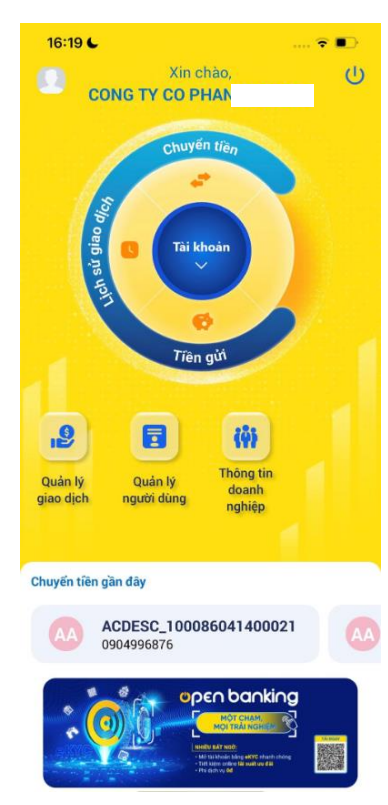

**Bước 1:** Đăng nhập thành công ứng dụng.

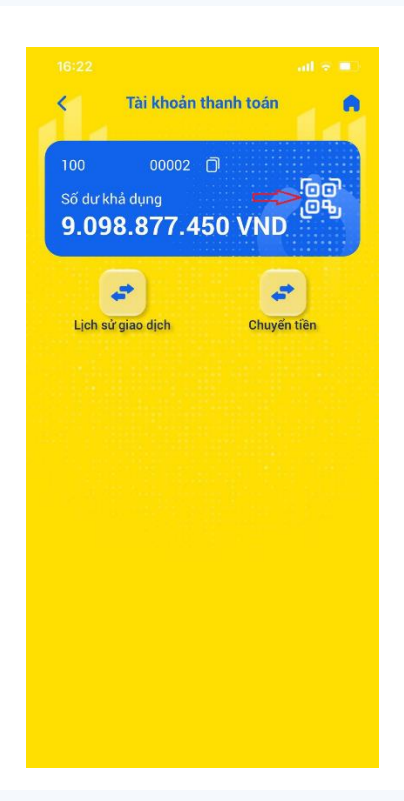

**Bước 4:** Tại màn hình chi tiết tài khoản chọn icon

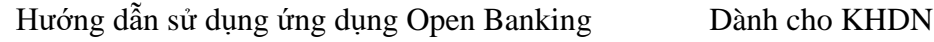

| 16:19 L                                         |
|-------------------------------------------------|
| Xin chào,<br>$\cup$<br>Œ                        |
| <b>CONG TY CO PHAN</b>                          |
|                                                 |
| Chuyển tiền                                     |
|                                                 |
|                                                 |
|                                                 |
| Tài khoản                                       |
| oein ns Vo                                      |
|                                                 |
|                                                 |
| Tiên gửi                                        |
|                                                 |
|                                                 |
| iĤ<br>.9<br>ᆕ                                   |
|                                                 |
| <b>Thông tin</b><br>Quản lý<br>Quản lý<br>doanh |
| giao dich<br>người dùng<br>nghiệp               |
|                                                 |
|                                                 |
| Chuyển tiền gần đây                             |
|                                                 |
| ACDESC_100086041400021                          |
| 0904996876                                      |
|                                                 |
| open banking<br><b>МОТ СНАМ</b>                 |
| <b>MOI TRAINGE</b>                              |
|                                                 |
| - 68                                            |
|                                                 |

**Bước 2:** Tại màn hình trang chủ chọn chức năng **"Tài khoản"**

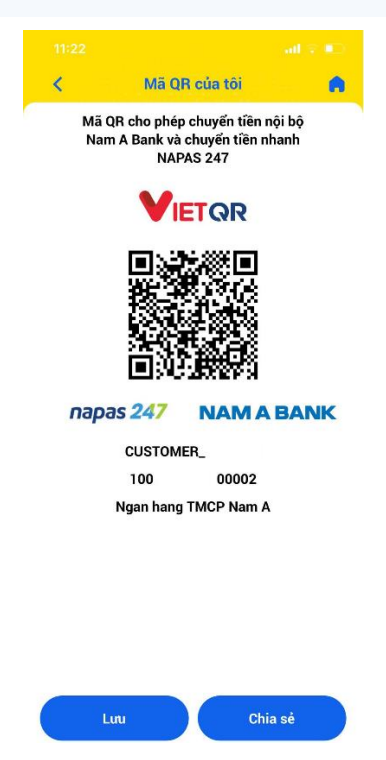

**Bước 5:** Ứng dụng hiển thị mã QR tĩnh gồm số tài khoản, ngân hàng, tên chủ tài khoản, Khách hàng có thể lưu hoặc chia sẻ.

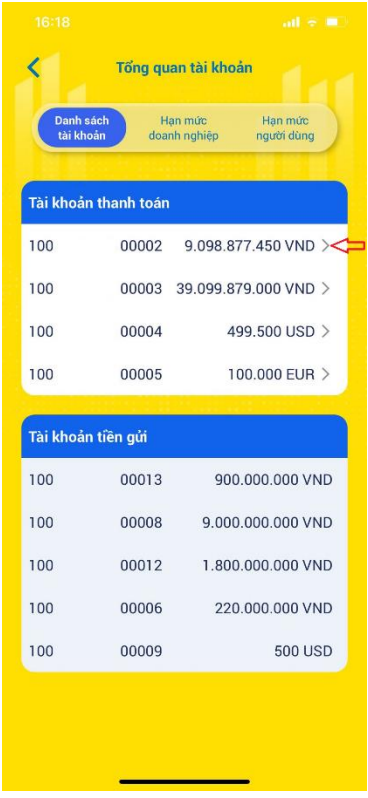

Bước 3: Chon tài khoản muốn tạo mã QR

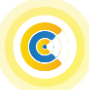

## Hướng dẫn sử dụng ứng dụng Open Banking Dành cho KHDN

<span id="page-18-0"></span>**2.4. Chuyển tiền gần đây (Người được phân quyền tạo lệnh)**

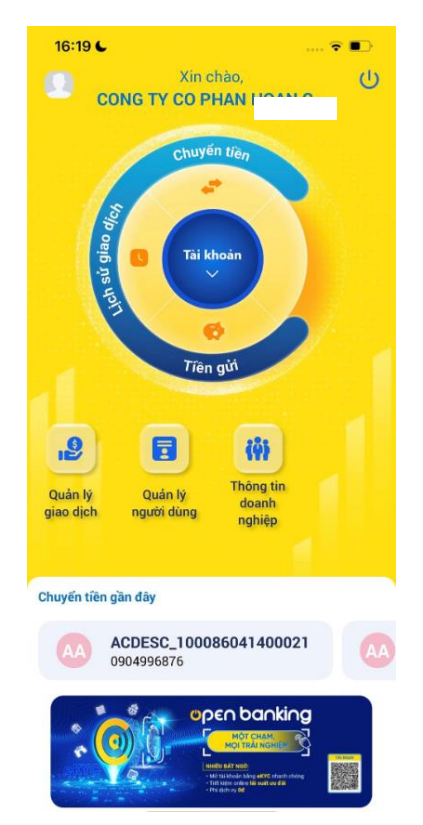

**Bước 1:** Tại thẻ chuyển tiền gần đây vuốt qua để xem các giao dịch chuyển tiền đã khởi tạo gần đây.

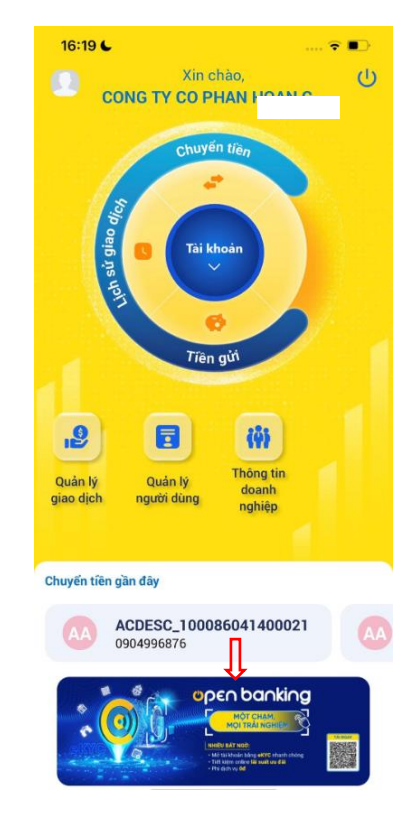

**Bước 2:** Tại thẻ chuyển tiền gần đây bấm chọn vào giao dịch để xem chi tiết trạng thái giao dịch hoặc thu hồi giao dich.

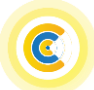

e)

QR

Chuyển tiền

 $\blacksquare$ 

Thẻ

 $\left\langle \right\rangle$ 

2

.<br>Tài khoản

 $\overline{\mathbf{B}}$ Danh bạ<br>người nhật

Chuyển tiền gần đây

<span id="page-19-0"></span>**2.5. Danh bạ người nhận**

## **2.5.1. Thêm mới danh bạ**

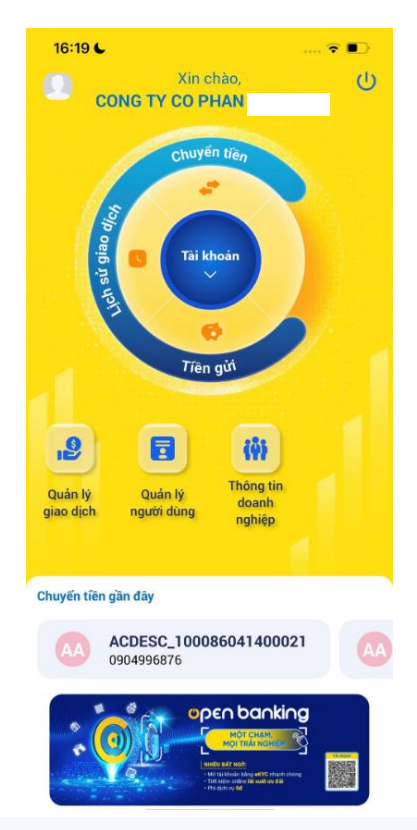

**Bước 1:** Đăng nhập thành công ứng dụng bằng tài khoản được phân quyền tạo lệnh

Q

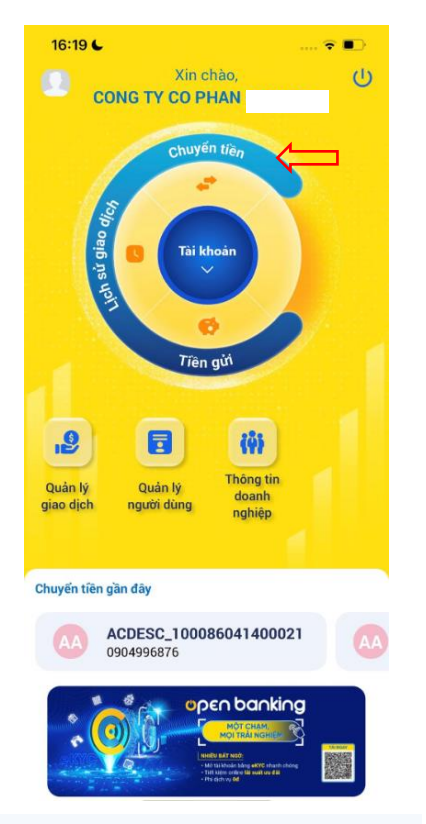

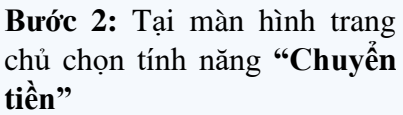

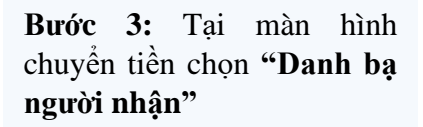

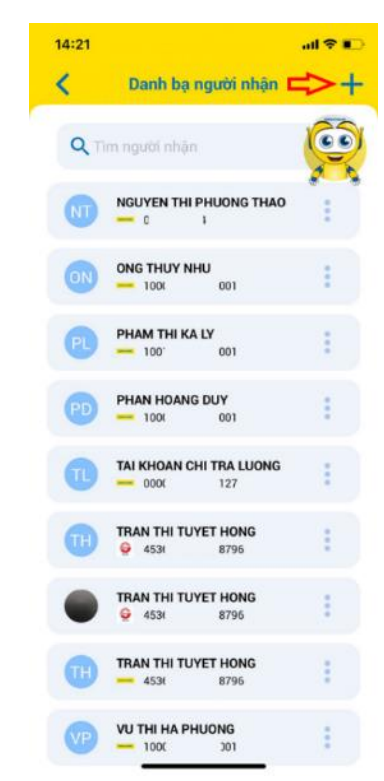

**Bước 4:** Tại màn hình danh bạ người nhận chọn icon **"+"**

## **2.5.2. Chỉnh sửa/xóa danh bạ**

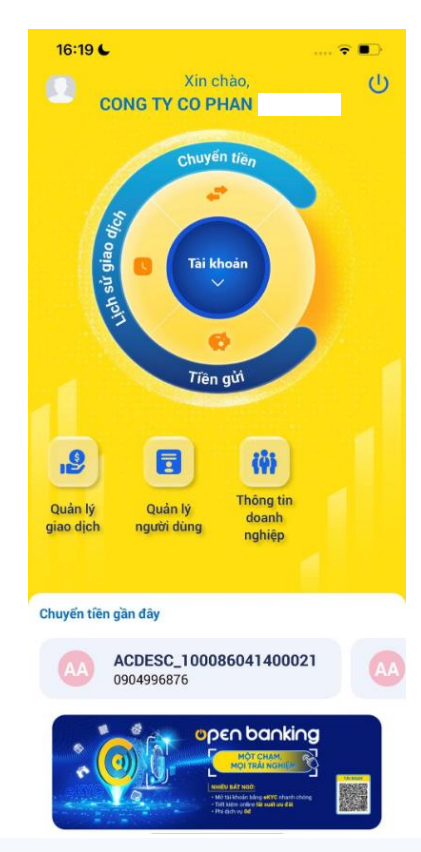

**Bước 1:** Đăng nhập thành công ứng dụng.

### Hướng dẫn sử dụng ứng dụng Open Banking Dành cho KHDN

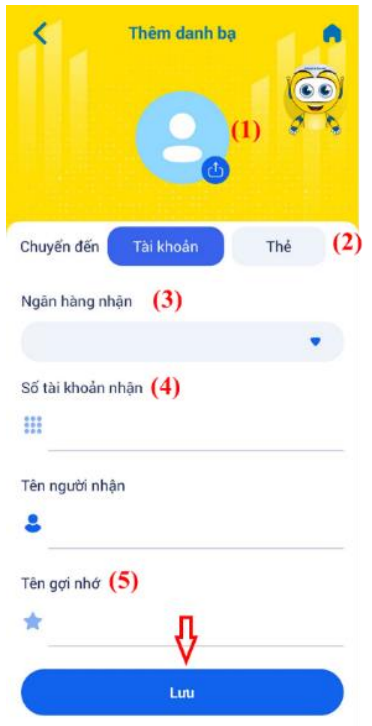

**Bước 5:** Nhập/chọn các thông tin như avatar (nếu có), ngân hàng nhận, số tài khoản, tên gợi nhớ, … và chọn **"Lưu"**

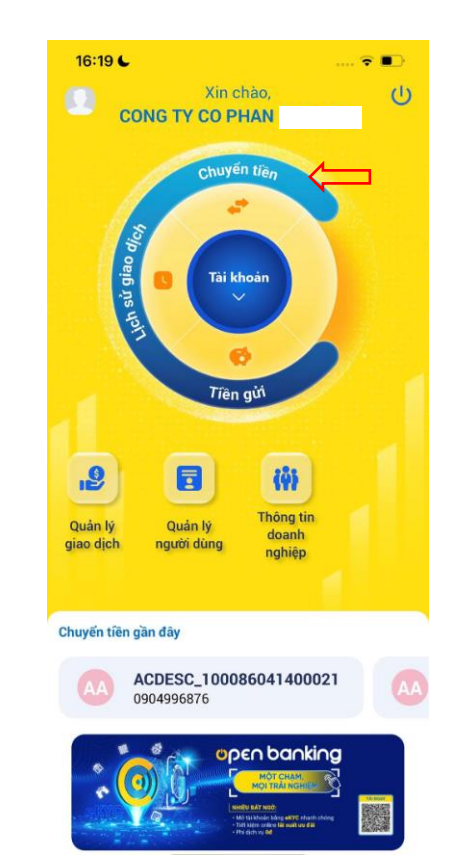

**Bước 2:** Tại màn hình trang chủ chọn chức năng **"Chuyển tiền"**

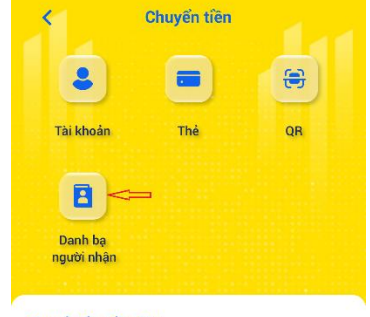

Chuyển tiền gần đây

**Bước 3:** Tại màn hình chuyển tiền chọn **"Danh bạ người nhận"**

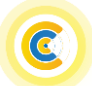

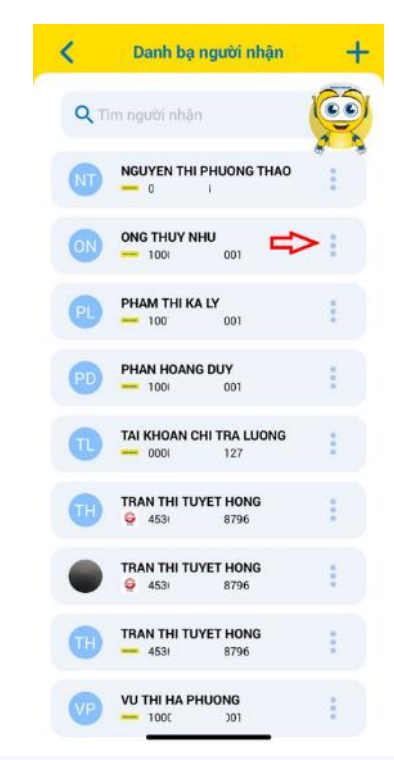

Hướng dẫn sử dụng ứng dụng Open Banking Dành cho KHDN

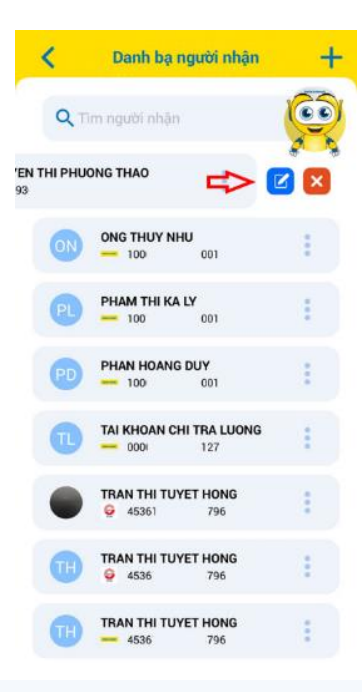

### **Bước 5:** KH có thể chọn:

- Icon  $\bullet$  để chỉnh sửa danh bạ (chuyển bước 6.1)
- Icon  $\overline{\bullet}$  để xóa danh bạ (chuyển bước 6.2)

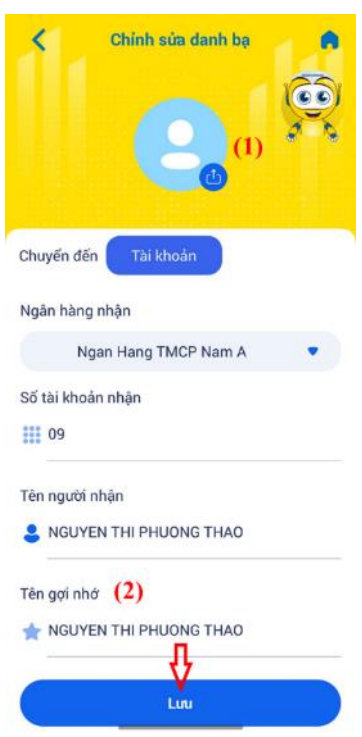

Bước 6.1: Úng dụng cho phép chỉnh sửa ảnh đại diện và tên gợi nhớ, sau khi chỉnh sửa nhấn chọn **"Lưu".**

**Bước 4:** Tại màn hình Danh bạ người nhận KH chọn icon

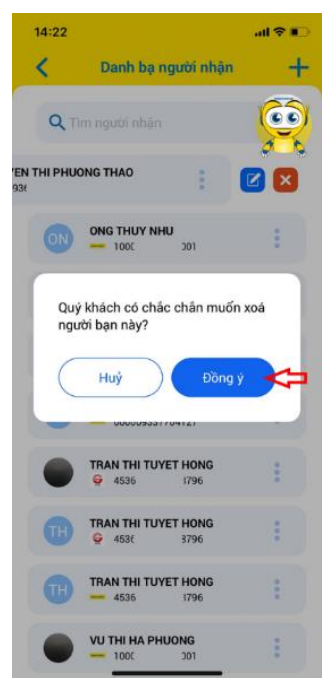

**Bước 6.2:** Tại popup thông báo xóa danh bạ, chọn **"Đồng ý"** để xóa danh bạ

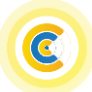

<span id="page-22-0"></span>**3. Tiền gửi**

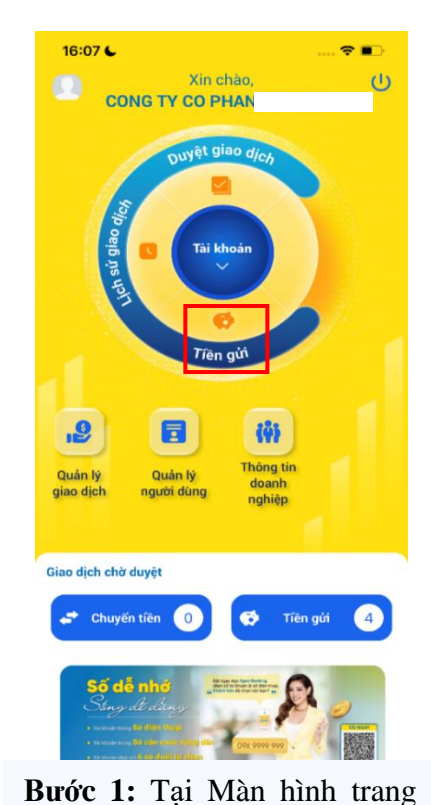

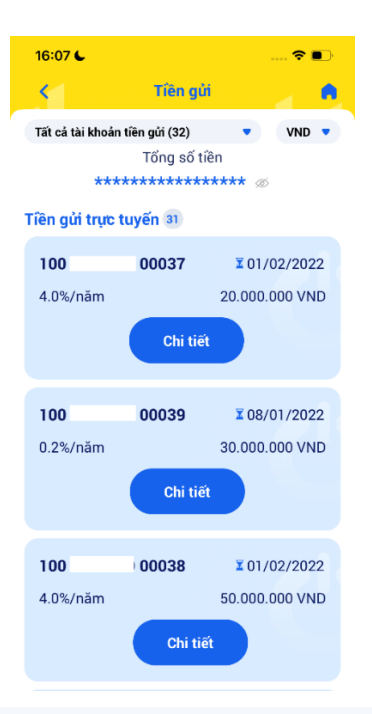

**Bước 2:** Có thể xem danh sách tất cả tài khoản tiền gửi trực tuyến, tại quầy

16:09 L  $\approx$   $\blacksquare$ Tiền gửi trực tuyến  $\overline{\epsilon}$ Ä Số tài khoản 1000 00037 Số tiền 20.000.000 VND 15.000.000 VND Số tiền phong toả Phương thức tính lãi Lãi cuối kỳ Kỳ hạn 1 tháng Lãi suất tài khoản  $4.0\%$ /năm 01/01/2022 Ngày mở Ngày đến hạn  $01/02/2022$ Hình thức tái tục Không tái tục Số dự đến han tạm tính 20.067.945 VND  $(g\tilde{o}c + I\tilde{a}i)$ Xem Hợp đồng Tiền gửi có kỳ hạn trực tuyến

**Bước 3:** Xem thông tin chi tiết tài khoản tiền gửi. Đối với tài khoản tiền gửi trực tuyến, Chọn "Xem Hợp đồng Tiền gửi có kỳ hạn trực tuyến" để xem chi tiết hợp đồng

Duyệt giao dịch

16:38 L

 $\overline{\textbf{C}}$ 

<span id="page-22-1"></span>**4. Duyệt giao dịch (User được phân quyền: Kiểm soát nội bộ, duyệt lệnh, quản trị hệ thống)**

 $\approx 1$ 

16:34 L

<span id="page-22-2"></span>**4.1. Duyệt giao dịch chuyển tiền**

chủ, chọn Tiền gửi

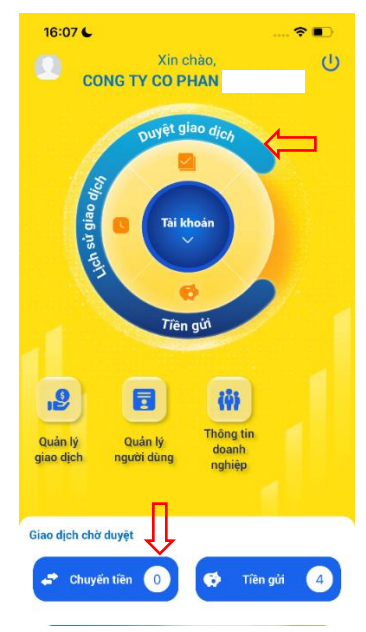

#### Ż Duyệt giao dịch Giao dịch chờ duyệt Nhật ký phê du Người tao giao dịch Tất cả Chuyển tiên (4) Tiền gửi (1)  $STT$ Ngà 20/05/2022 - 16:32 lenh 4  $\bigcirc$  $\overline{1}$  $\subset$  $\overline{2}$ 20/05/2022 - 16:31 lenh 3  $\subset$ 3 20/05/2022 - 16:31 lenh<sub>2</sub>  $\bigcirc$ 20/05/2022 - 16:31 lenh 1 Số tiền giao dịch Ghi chú F,  $\overline{\mathbf{x}}$ **Tiếp tục**

Nhật ký phê duy Người tạo giao dịch Tất cả Chuyển tiền (4) Tiền gửi (1) **STT Ngày** Ø  $\overline{1}$ 20/05/2022 - 16:32 lenh 4  $\bigcap$  $\overline{2}$ 20/05/2022 - 16:31 lenh 3 ∩  $\overline{3}$ 20/05/2022 - 16:31 lenh<sub>2</sub> ∩ 20/05/2022 - 16:31  $\overline{A}$ lenh 1 Số tiền giao dịch 20.000.000 VND Ghi chú  $\equiv$ × Tiếp tục

**Bước 1:** 

**Cách 1:** Tại màn hình trang chủ, chọn Duyệt giao dịch -> Chuyển sang Bước 2

**Cách 2:** Tại thẻ Giao dịch chờ duyệt click vào Chuyển tiền.

**Bước 2:** Tại màn hình Duyệt giao dịch, chọn người tạo lệnh để lọc giao dịch theo user tạo lệnh.

**Bước 3:** Tại màn hình Giao dịch chờ duyệt tick chọn giao dịch chờ duyệt và chọn tiếp tục hoặc click chọn trực tiếp vào giao dịch để xem chi tiết lệnh.

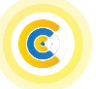

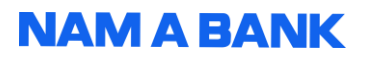

### Hướng dẫn sử dụng ứng dụng Open Banking Dành cho KHDN

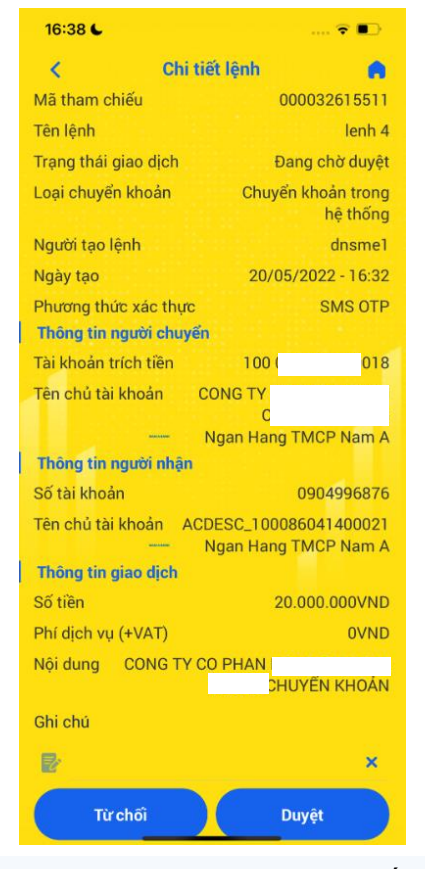

 $17:02$ al e Xác thực OTP  $\mathbb{Z}$ Vui lòng nhập mã OTP đã được gửi đến số điện thoại xxx-xxx-72 Gửi lại OTP sau 53s

**Bước 4:** Tại Màn hình chi tiết lệnh kiểm tra thông tin giao dich:

- Nhập ghi chú để lưu ý cho cấp duyệt tiếp theo hoặc người tạo lệnh.
- Chọn Từ chối/Duyệt để từ chối hoặc duyệt giao dịch.

**Bước 5:** Xác thực duyệt giao dịch bằng phương thức xác thực SMS OTP hoặc Soft OTP

Ghi chú: Đối với người duyệt giao dịch cuối cùng (user phân quyền duyệt lệnh hoặc quản trị hệ thống): Phương thức xác thực bắt buộc phải là Soft OTP.

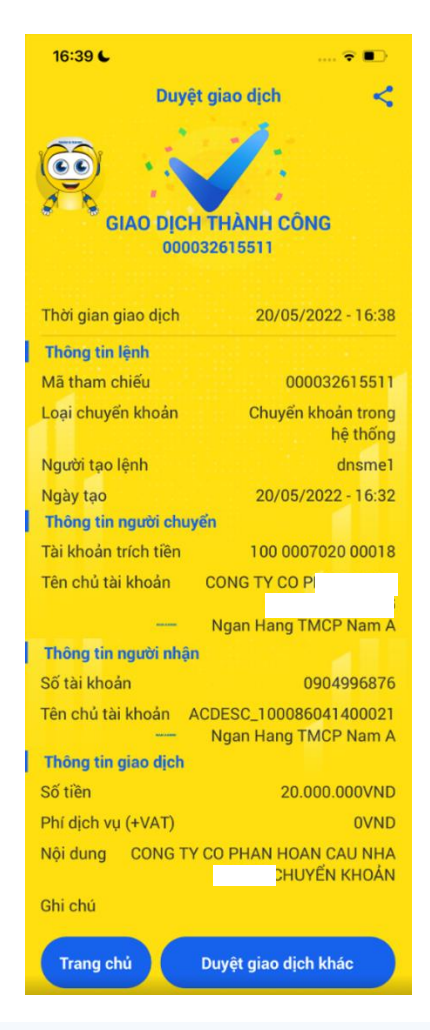

**Bước 6:** Màn hình duyệt giao dịch thành công

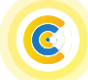

## Hướng dẫn sử dụng ứng dụng Open Banking Dành cho KHDN

## <span id="page-24-0"></span>**4.2. Duyệt mở mới giao dịch tiền gửi**

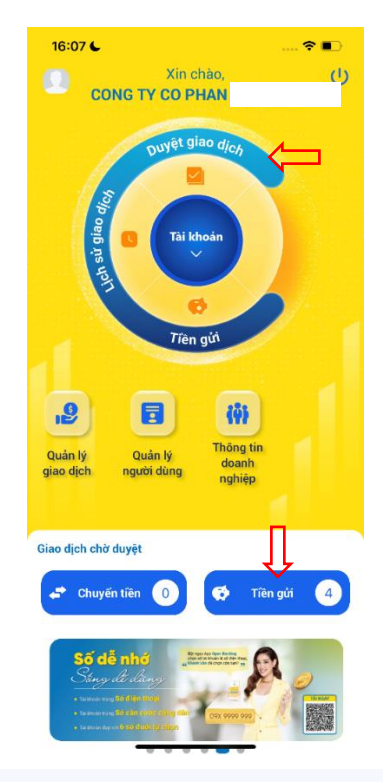

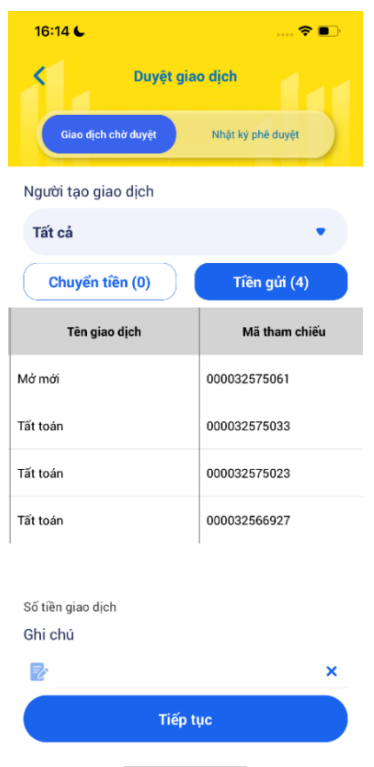

#### **Bước 1:**

**Cách 1:** Tại màn hình trang chủ, chọn Duyệt giao dịch -> Chuyển sang Bước 2

**Cách 2:** Tại thẻ Giao dịch chờ duyệt click vào Chuyển tiền.

**Bước 2:** Tại màn hình Duyệt giao dịch, chọn người tạo lệnh để lọc giao dịch theo user tạo lệnh. Chọn giao dịch cần duyệt

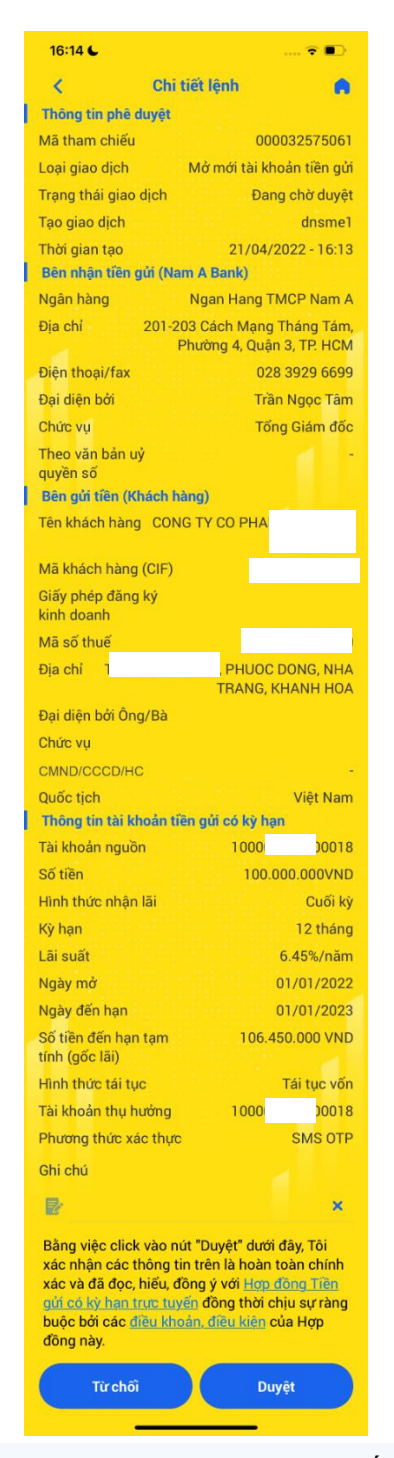

**Bước 3:** Tại màn hình Chi tiết giao dịch chờ duyệt,

- + Nếu muốn xem chi tiết Hợp đồng: Chọn Hợp đồng tiền gửi có kỳ hạn trực tuyến, chuyển sang bước 4.0
- + Nếu đồng ý: Chọn Duyệt, chuyển sang bước 4.1
- + Nếu từ chối, chọn Từ chối, chuyển sang bước 4.2

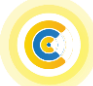

## Hướng dẫn sử dụng ứng dụng Open Banking Dành cho KHDN

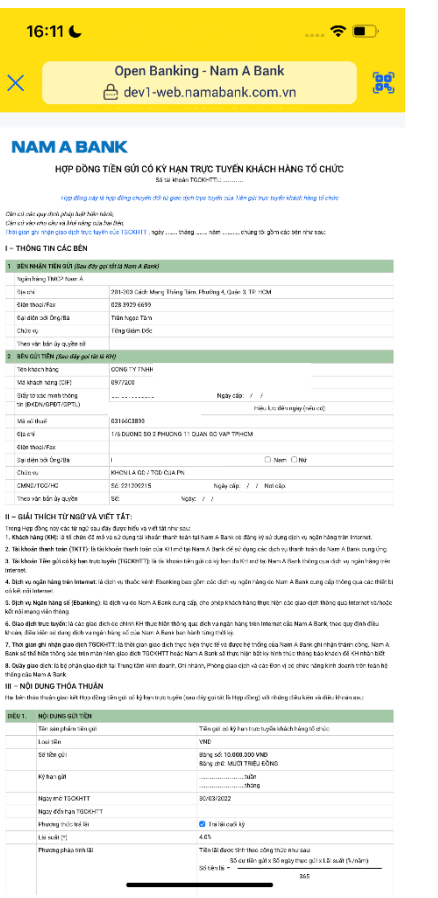

**Bước 4.0:** Kiểm tra chi tiết hợp đồng về các nội dung như số tiền, kỳ hạn, ngày mở, ngày đến hạn,… Chọn X để quay lại màn hình chi tiết giao dịch chờ duyệt

 $17:02$  $\approx$  ln. Xác thực OTP **CIE** Vui lòng nhập mã OTP đã được gửi đến số điện thoại xxx-xxx-72 Gửi lại OTP sau 53s

**Bước 4.1:** Xác thực OTP theo phương thức xác thực hiện tại. Đối với người duyệt cuối phải xác thực bằng Soft OTP

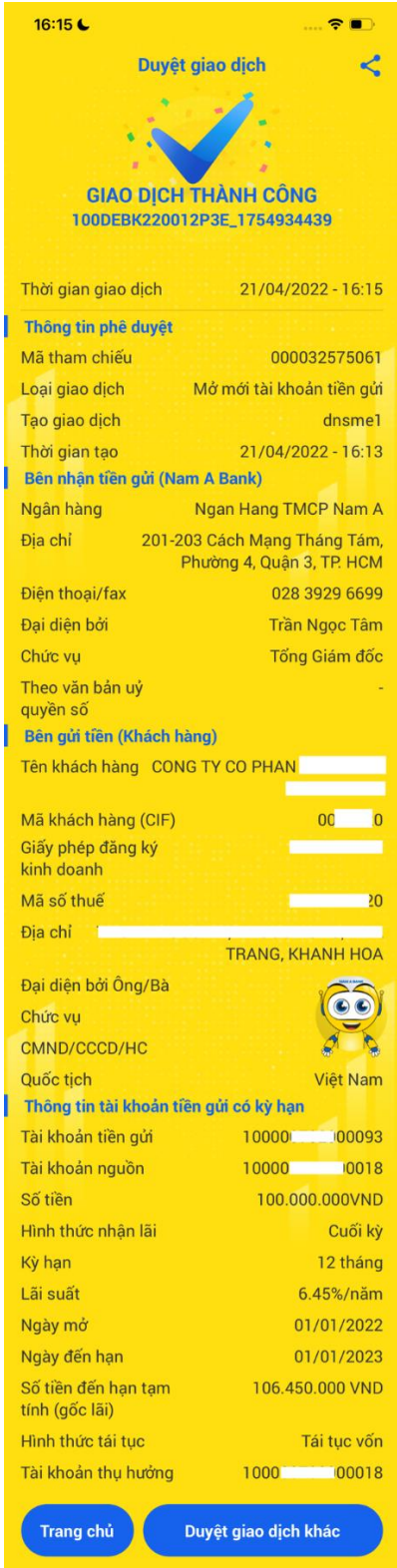

**Bước 5.1:** Duyệt giao dịch thành công. KH có thể chia sẻ giao dịch qua các ứng dụng trên thiết bị hoặc quay về trang chủ, duyệt giao dịch khác

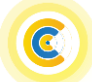

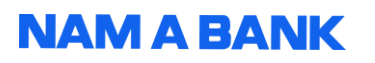

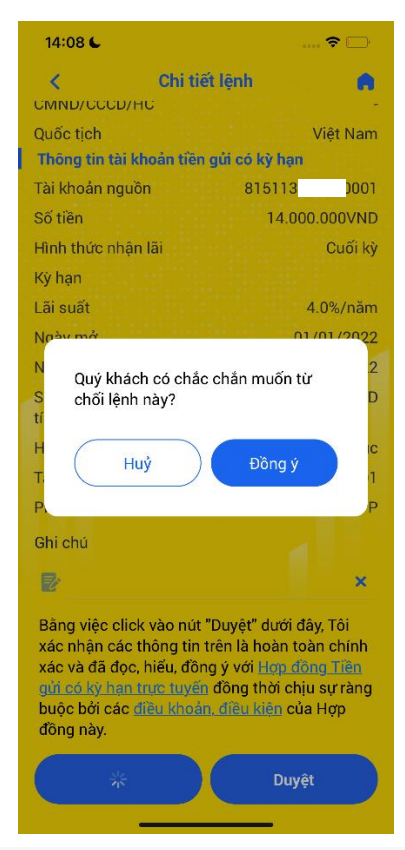

**Bước 4.2:** Từ chối giao dịch, KH xác nhận đồng ý

## Hướng dẫn sử dụng ứng dụng Open Banking Dành cho KHDN

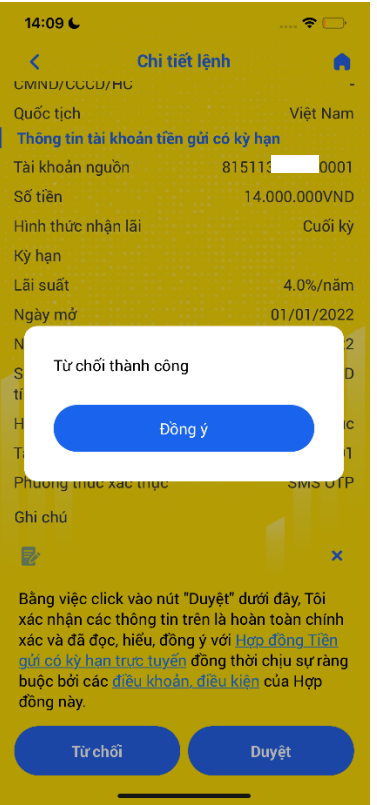

**Bước 5.2:** Từ chối giao dịch thành công. Giao dịch chuyển sang trạng thái bị từ chối

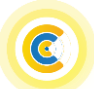

## Hướng dẫn sử dụng ứng dụng Open Banking Dành cho KHDN

<span id="page-27-0"></span>**4.3. Duyệt tất toán giao dịch tiền gửi**

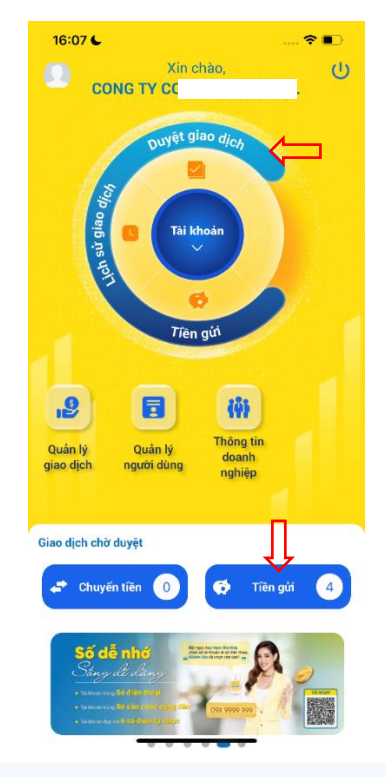

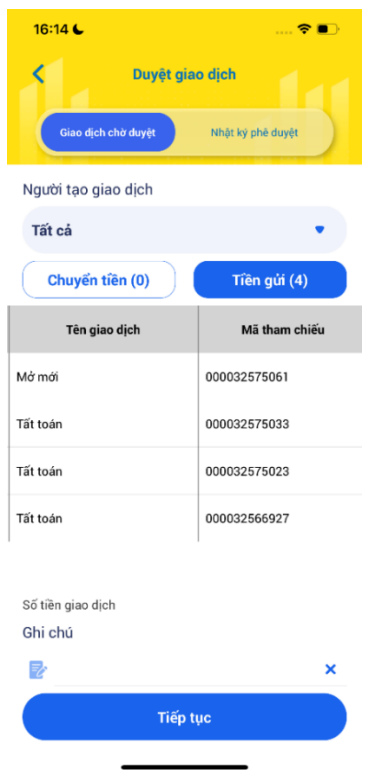

### **Bước 1:**

**Cách 1:** Tại màn hình trang chủ, chọn Duyệt giao dịch -> Chuyển sang Bước 2

**Cách 2:** Tại thẻ Giao dịch chờ duyệt click vào Tiền gửi.

**Bước 2:** Tại màn hình Duyệt giao dịch, chọn Tiền gửi, người tạo lệnh để lọc giao dịch theo user tạo lệnh. Chọn giao dịch cần duyệt

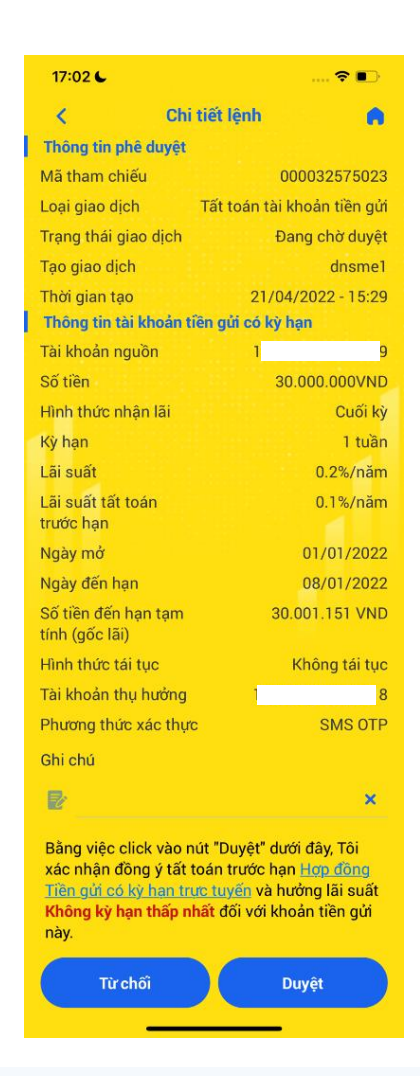

**Bước 3:** Tại màn hình Chi tiết giao dịch chờ duyệt,

- + Nếu muốn xem chi tiết Hợp đồng: Chon Hợp đồng tiền gửi có kỳ hạn trực tuyến, chuyển sang bước 4.0
- + Nếu đồng ý: Chọn Duyệt, chuyển sang bước 4.1
- $+$  Nếu từ chối, chon Từ chối, chuyển sang bước 4.2

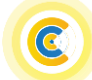

## Hướng dẫn sử dụng ứng dụng Open Banking Dành cho KHDN

### <span id="page-28-0"></span>**4.4. Nhật ký phê duyệt**

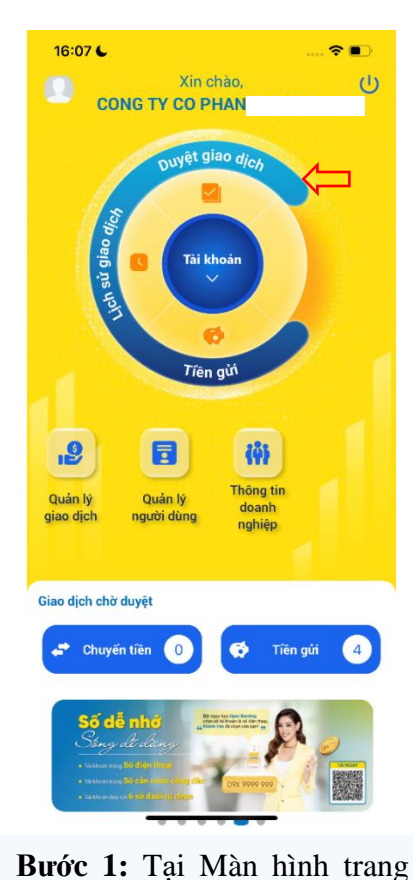

| Tất cả | Người tạo giao dịch |                    |                   |
|--------|---------------------|--------------------|-------------------|
|        | Chuyển tiền (4)     |                    | Tiền gửi (1)      |
|        | <b>STT</b>          | <b>Ngày</b>        |                   |
| ۰      | T                   | 20/05/2022 - 16:32 | lenh <sub>4</sub> |
|        | $\overline{2}$      | 20/05/2022 - 16:31 | lenh <sub>3</sub> |
|        | 3                   | 20/05/2022 - 16:31 | lenh <sub>2</sub> |
|        | 4                   | 20/05/2022 - 16:31 | lenh 1            |
|        |                     |                    |                   |

**Bước 2:** Tại màn hình Duyệt giao dịch chọn Nhật ký phê duyệt

|                | 16:53 L              | <b>RE</b>                   |     |
|----------------|----------------------|-----------------------------|-----|
|                |                      | Duyệt giao dịch             |     |
|                | Giao dịch chờ duyệt  | Nhật ký phê duyệt           |     |
|                | Trạng thái giao dịch |                             |     |
|                | Tất cả               |                             |     |
|                | Chuyển tiền          | Tiền gửi                    |     |
|                |                      | <b>Tim kiếm</b>             |     |
| <b>STT</b>     | Ngày                 | Mã tham chiếu               |     |
| 1              | 20/05/2022           | 100Dl0122001@1CT_1754961875 | AC  |
| $\overline{2}$ | 21/04/2022           | 100Dl0122001@14Q_1754934227 | AC. |
| $\overline{3}$ | 12/04/2022           | 100DI0122001@0YL_1754637917 | AC  |
| $\overline{4}$ | 23/03/2022           | 100Dl0122001@0RV_1754610514 | AC  |
| 5              | 21/03/2022           | 100DN0222001E5MT_1754608441 | LE  |
| 6              | 18/03/2022           |                             | LE  |
|                |                      |                             |     |

**Bước 3:** Chọn trạng thái giao dịch, tab Chuyển tiền hoặc Tiền gửi, bấm Tìm kiếm để xem giao dịch

## <span id="page-28-1"></span>**III. HƯỚNG DẪN THỰC HIỆN CÁC TÍNH NĂNG PHI TÀI CHÍNH**

### <span id="page-28-2"></span>**1. Lịch sử giao dịch**

Duyệt giao dịch

chủ user duyệt lệnh, chọn

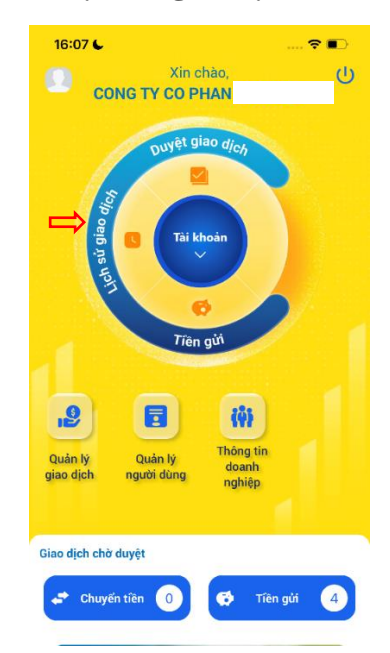

**Bước 1:** Tại Màn hình trang chủ, chọn Lịch sử giao dịch

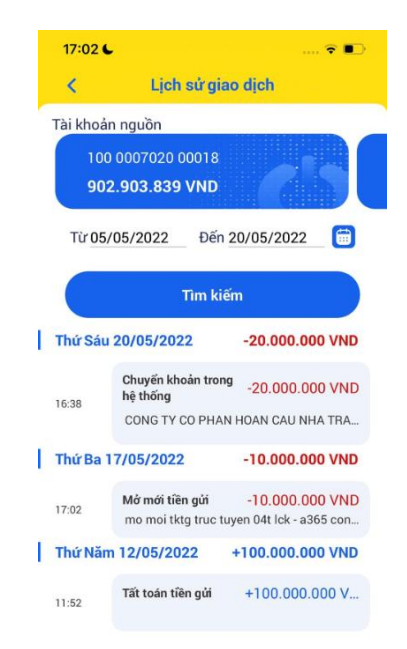

 $13:50L$  $\epsilon$  $\overline{\epsilon}$ Chuyển tiền  $\prec$ **GIAO DICH THÀNH CÔNG** 100RK03220010467\_1754938352 25/04/2022 | 11:30 Thời gian giao dịch Tài khoản nguồn HDTG TRUC TUYEN 01T LCK  $- A365$  $10<sub>0</sub>$ - Ngan Hang TMCP Nam A Tài khoản nhân 1017848 **CONG TY CO PHAI** - Ngan Hang TMCP Nam A Mênh giá 10.000.000 Phí giao dịch  $\overline{0}$ Tổng số tiền 10.000.000 Chi tiết giao dịch

**Bước 3:** Chi tiết biên lai giao dịch

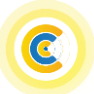

lai chi tiết của giao dịch

**Bước 2:** Tại màn hình lịch sử giao dịch chọn tài khoản, ngày giao dịch-> Tìm kiếm. Click vào một giao dịch để xem biên

<span id="page-29-0"></span>**2. Quản lý giao dịch**

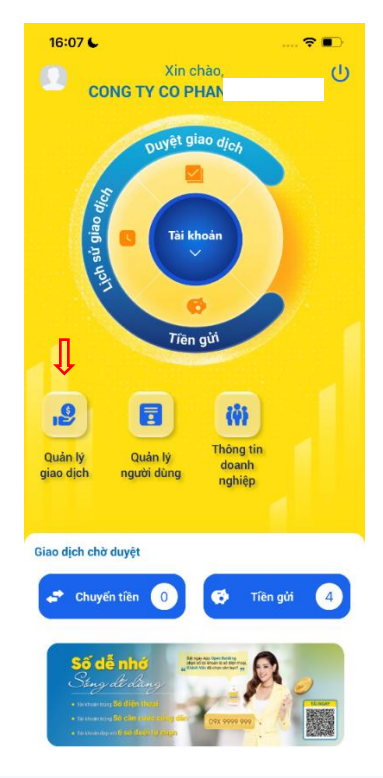

**Bước 1:** Tại Màn hình trang chủ, chọn Quản lý giao dịch.

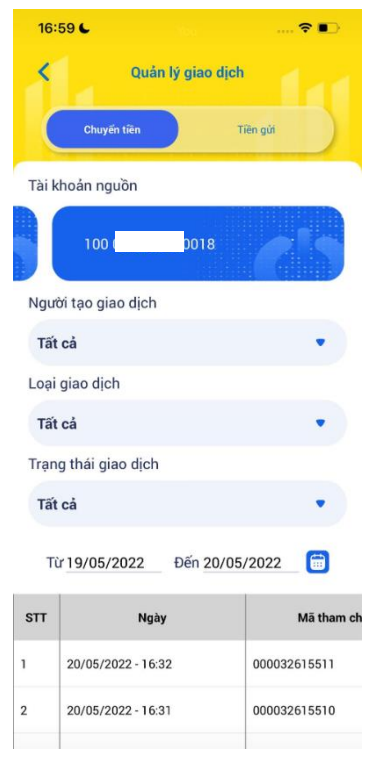

**Bước 2:** Chọn giao dịch Chuyển tiền hoặc Tiền gửi và lọc giao dịch cần xem

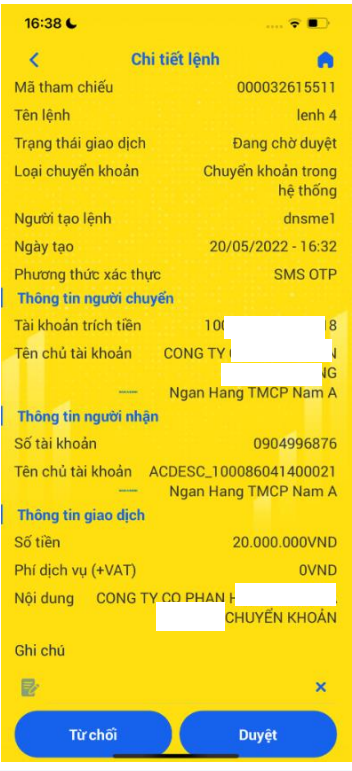

**Bước 3:** Nhấn chọn vào giao dịch để xem chi tiết thông tin giao dịch

#### <span id="page-29-1"></span>**3. Quản lý người dùng**

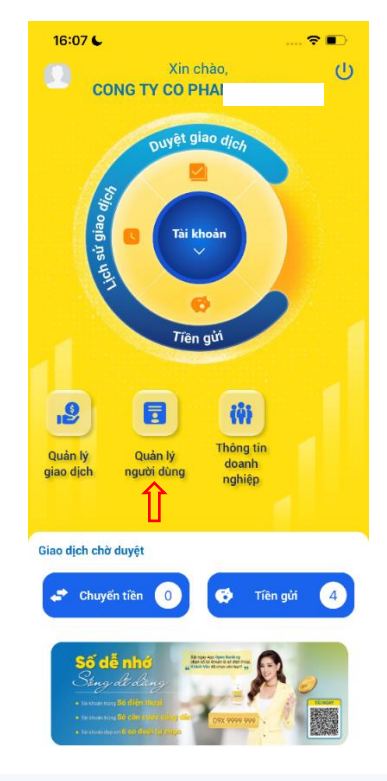

**Bước 1:** Tại Màn hình trang chủ, chọn Quản lý người dùng

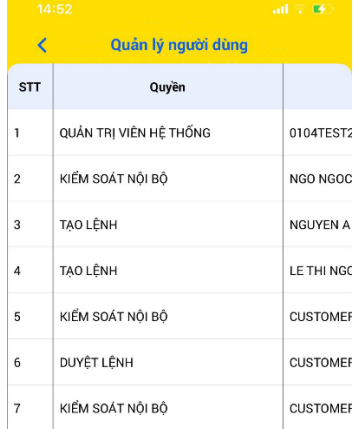

**Bước 2:** Màn hình hiển thị danh sách phân quyền và thông tin người dùng của doanh nghiệp.

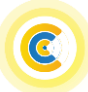

## Hướng dẫn sử dụng ứng dụng Open Banking Dành cho KHDN

 $\overline{ab}$   $\overline{a}$ 

 $\lambda$ 

 $01$  $39$ 

030 385

030 385

11 BIS.NGUYEN GIA

THIEU, P6, Q3, HCM **TAO LÊNH** 

 $\Rightarrow$ 

 $\checkmark$ 

 $\checkmark$ 

Thông tin doanh nghiệp

CTY CP I

Danh sách do

<span id="page-30-0"></span>**4. Thông tin doanh nghiệp – chuyển doanh nghiệp giao dịch**

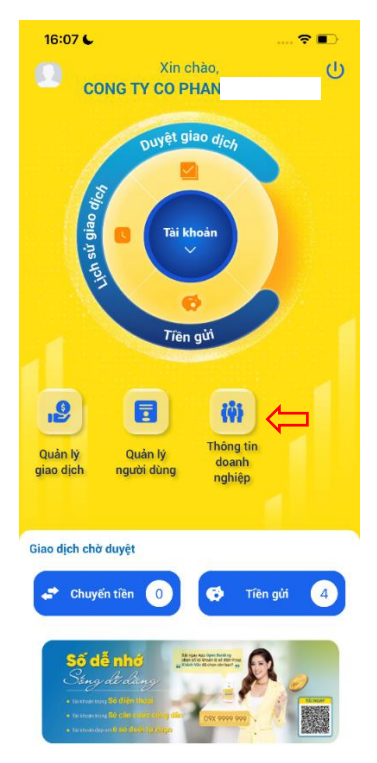

Thông tin doanh nghiệp  $\overline{\epsilon}$ Danh sách doanh nghiệt Mã khách hàng  $\overline{01}$ 39 Mã số thuế 030 385 Số giấy phép 030 385 kinh doan Tên doanh nghiệp CTY CF Địa chỉ trụ sở chính Phân quyền người dùng: TẠO LỆNH

**Bước 2:** Tab "Doanh nghiệp đang giao dịch" giúp xem thông tin chi tiết tài khoản

doanh nghiêp" để xem danh sách tài khoản doanh nghiệp **Bước 3:** Chọn "Danh sách

user có thể giao dịch

 $\overline{\langle}$ 

C CTY CP

Mã số thuế

Số giấy phép

Địa chỉ trụ sở chính

O CTY TNHH

C CUSTOMER

C CUSTOMER

C CUSTOMER

 $\bigcirc$  CTY TNHH  $\bigcirc$  customer.

O CUSTOMER

O CONG TY TNHH

Phân quyền người dùng:

kinh doanh Tên doanh nghiệp

Mã khách hàng

Doanh nghiệp đang

**Bước 1:** Tại Màn hình trang chủ, chọn Thông tin doanh nghiệp

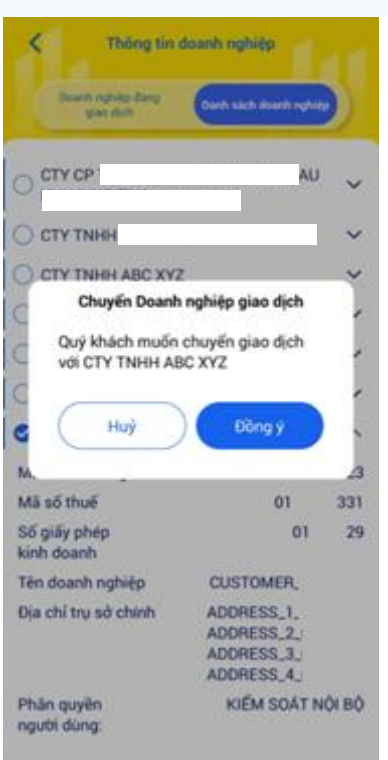

Click chọn  $\bigcirc$  tại doanh nghiệp bất kỳ để chuyển sang giao dịch với doanh nghiệp được chọn. Tại popup xác nhận chuyển doanh nghiệp giao dịch, chọn đồng ý.

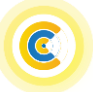